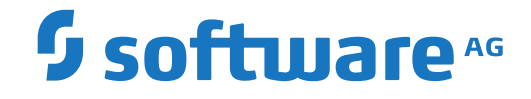

# **System Maintenance Aid**

**SMA Menus and Commands**

Version 2.2.1

June 2019

**ADABAS & NATURAL** 

This document applies to System Maintenance Aid Version 2.2.1 and all subsequent releases.

Specifications contained herein are subject to change and these changes will be reported in subsequent release notes or new editions.

Copyright © 2019 Software AG, Darmstadt, Germany and/or Software AG USA, Inc., Reston, VA, USA, and/or its subsidiaries and/or its affiliates and/or their licensors.

The name Software AG and all Software AG product names are either trademarks or registered trademarks of Software AG and/or Software AG USA, Inc. and/or its subsidiaries and/or its affiliates and/or their licensors. Other company and product names mentioned herein may be trademarks of their respective owners.

Detailed information on trademarks and patents owned by Software AG and/or its subsidiaries is located at http://softwareag.com/licenses.

Use of this software is subject to adherence to Software AG's licensing conditions and terms. These terms are part of the product documentation, located at http://softwareag.com/licenses/ and/or in the root installation directory of the licensed product(s).

This software may include portions of third-party products. For third-party copyright notices, license terms, additional rights or restrictions, please refer to "License Texts, Copyright Notices and Disclaimers of Third-Party Products". For certain specific third-party license restrictions, please referto section E of the Legal Notices available under"License Terms and Conditions for Use of Software AG Products / Copyright and Trademark Notices of Software AG Products". These documents are part of the product documentation, located at http://softwareag.com/licenses and/or in the root installation directory of the licensed product(s).

Use, reproduction, transfer, publication or disclosure is prohibited except as specifically provided for in your License Agreement with Software AG.

#### **Document ID: SMA-MENUCMD-221-20190624**

### **Table of Contents**

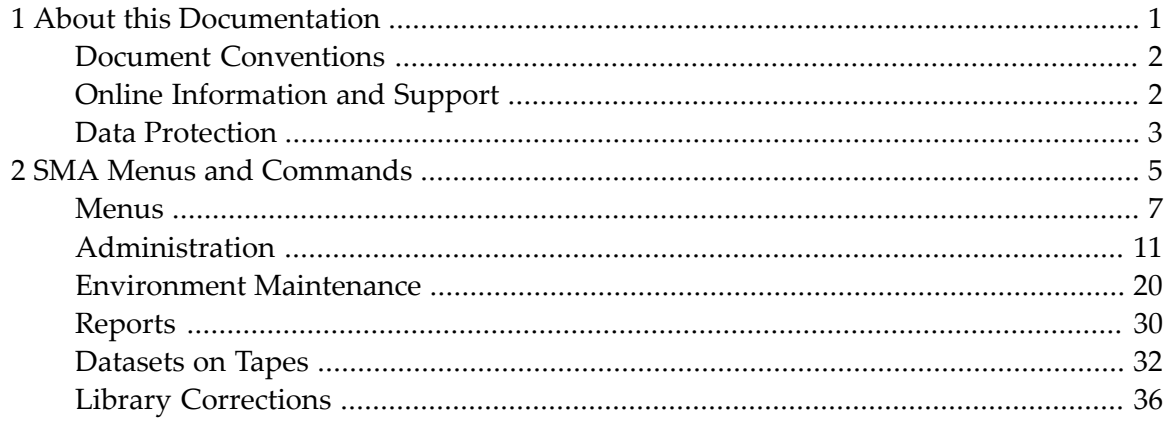

### <span id="page-4-0"></span> $\mathbf{1}$ **About this Documentation**

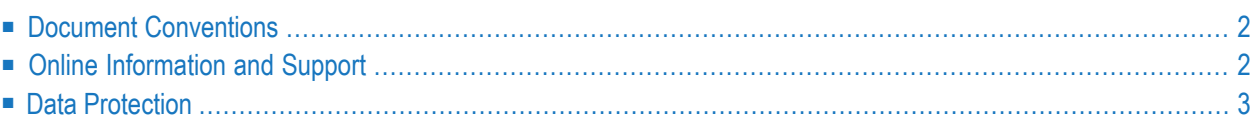

## <span id="page-5-0"></span>**Document Conventions**

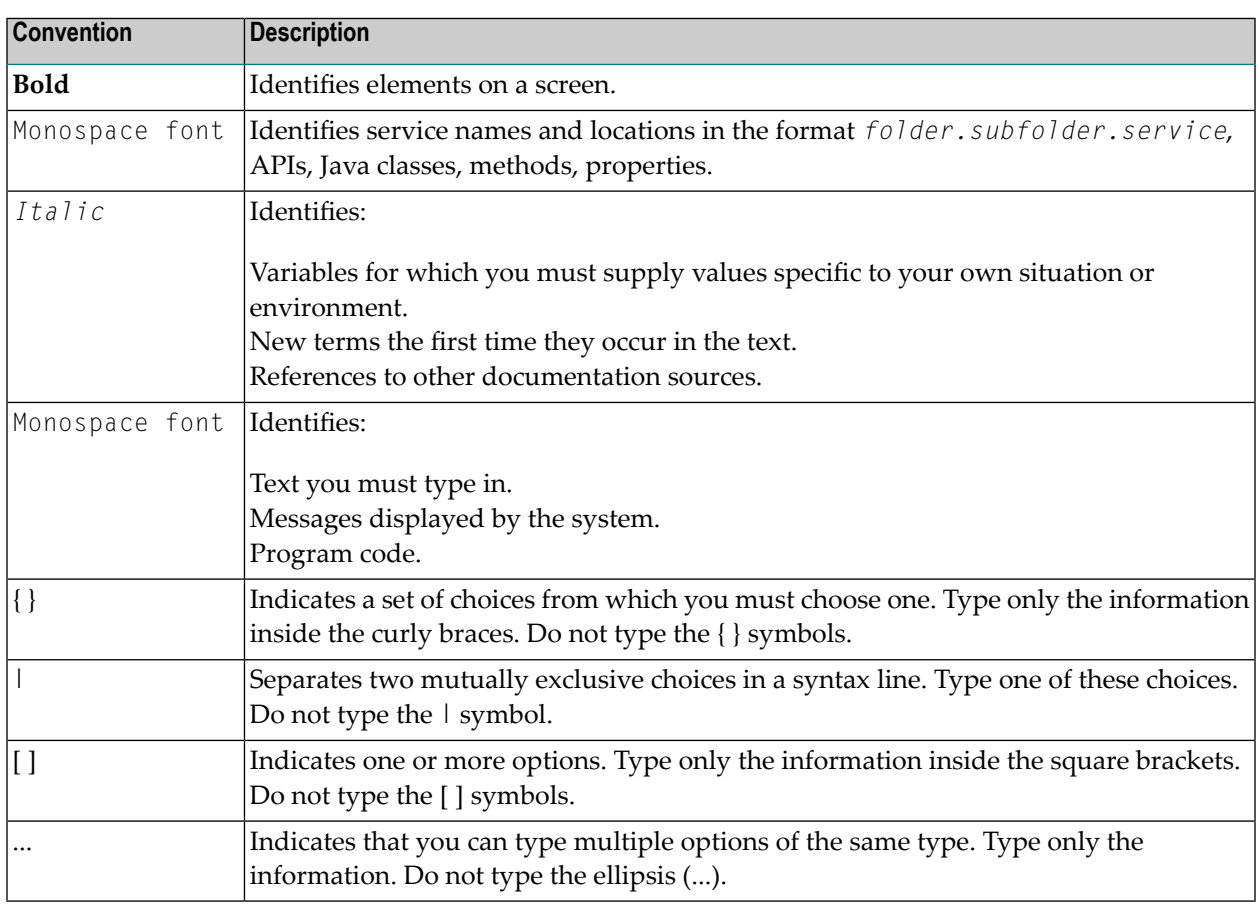

### <span id="page-5-1"></span>**Online Information and Support**

#### **Software AG Documentation Website**

You can find documentation on the Software AG Documentation website at **[http://documenta](http://documentation.softwareag.com)[tion.softwareag.com](http://documentation.softwareag.com)**. The site requires credentials for Software AG's Product Support site Empower. If you do not have Empower credentials, you must use the TECHcommunity website.

#### **Software AG Empower Product Support Website**

If you do not yet have an account for Empower, send an email to empower@softwareag.com with your name, company, and company email address and request an account.

Once you have an account, you can open Support Incidents online via the eService section of Empower at **<https://empower.softwareag.com/>**.

You can find product information on the Software AG Empower Product Support website at **[ht](https://empower.softwareag.com)[tps://empower.softwareag.com](https://empower.softwareag.com)**.

To submit feature/enhancement requests, get information about product availability, and download products, go to **[Products](https://empower.softwareag.com/Products/default.asp)**.

To get information about fixes and to read early warnings, technical papers, and knowledge base articles, go to the **[Knowledge](https://empower.softwareag.com/KnowledgeCenter/default.asp) Center**.

If you have any questions, you can find a local or toll-free number for your country in our Global Support Contact Directory at **[https://empower.softwareag.com/public\\_directory.asp](https://empower.softwareag.com/public_directory.asp)** and give us a call.

#### **Software AG TECHcommunity**

You can find documentation and other technical information on the Software AG TECH community website at **<http://techcommunity.softwareag.com>**. You can:

- Access product documentation, if you have TECH community credentials. If you do not, you will need to register and specify "Documentation" as an area of interest.
- Access articles, code samples, demos, and tutorials.
- Use the online discussion forums, moderated by Software AG professionals, to ask questions, discuss best practices, and learn how other customers are using Software AG technology.
- <span id="page-6-0"></span>■ Link to external websites that discuss open standards and web technology.

### **Data Protection**

Software AG products provide functionality with respect to processing of personal data according to the EU General Data Protection Regulation (GDPR). Where applicable, appropriate steps are documented in the respective administration documentation.

### <span id="page-8-0"></span> $\overline{2}$ **SMA Menus and Commands**

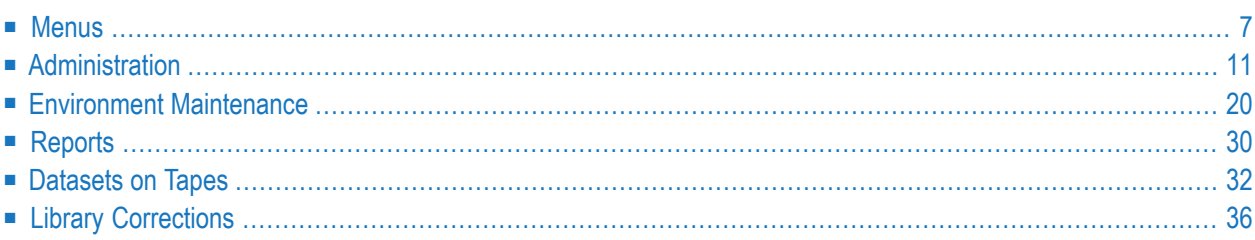

This section describes the functions provided when using the online SMA menus and commands.

**Note:** In this section, the term "tape" represents any installation media (e.g. tape and CD-ROM) supported by Software AG. The information provided here applies to the use of any of these media.

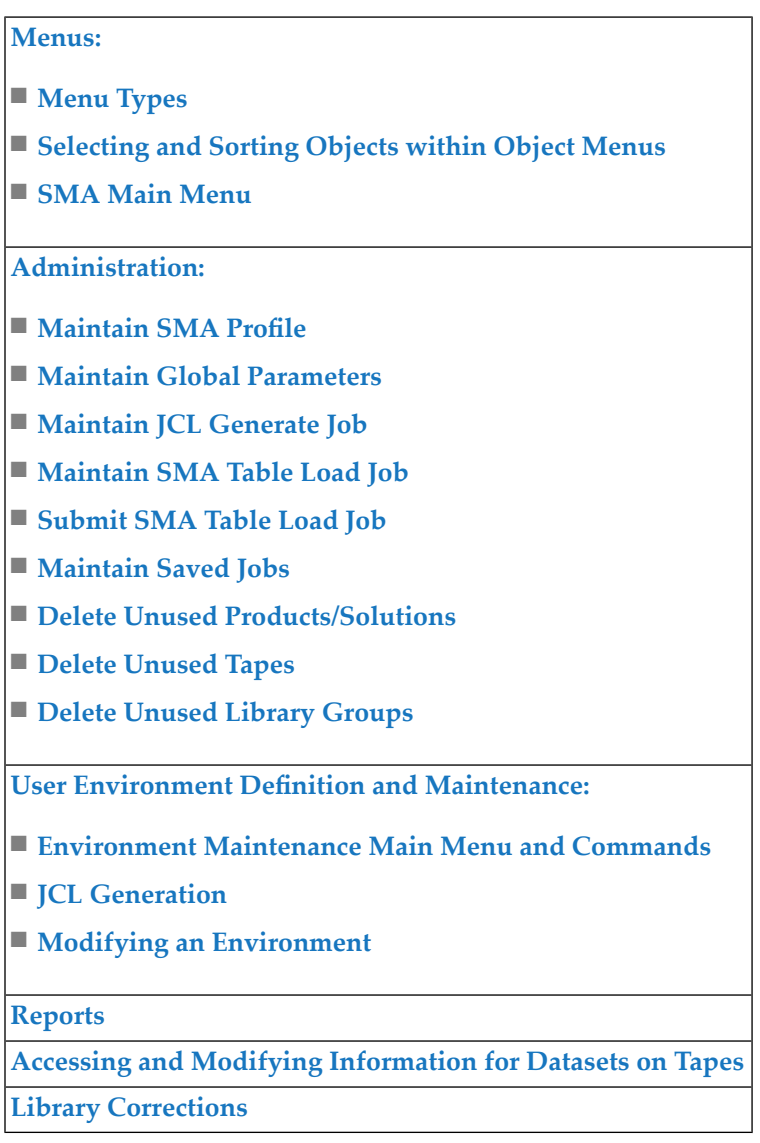

### <span id="page-10-0"></span>**Menus**

This section describes the types of menus provided by SMA, and also how to select and sort objects within object menus.

- Menu [Types](#page-10-1)
- [Selecting](#page-10-2) and Sorting Objects within Object Menus
- SMA Main [Menu](#page-12-0)

### <span id="page-10-1"></span>**Menu Types**

SMA provides two types of menus:

- *Function Menus*. These present a selection list of possible functions. You can select a function by entering the appropriate letter in the command line at the bottom of the screen.
- <span id="page-10-2"></span>■ *Object Menus*. These present a list of objects. You can select one of these objects and the function to be performed for this object by entering a command next to the selected object.

#### **Selecting and Sorting Objects within Object Menus**

Each object menu provides an input line directly underneath the column headers. You can use this line to position the object list to a specific value, and also to limit the number of objects to be displayed.

```
07:31:52 *** SYSTEM MAINTENANCE AID *** 2005-09-27
User: SAG - Environment Maintenance - - ENMENM11
Page: 1 Rec: 0007
Code Environment Description
    *_______ *_________________________________________________
    OS/MVS DEFAULT-ENVIRONMENT FOR OS/MVS
    PROD1 PRODUCTION 1
   PROD2 PRODUCTION 2
   SMA INSTALLATION
   TDEV DEVELOPMENT
   TEST1 TEST INSTALLATION 1
   TEST2 TEST INSTALLATION 2
Command ===>
Enter-PF1---PF2---PF3---PF4---PF5---PF6---PF7---PF8---PF9---PF10--PF11--PF12---
    Help Menu Exit Sort Prnt -- - + ++ Canc
```
#### **Selecting Objects**

Using the above screen as an example, the following input could be provided in the input line for the column Environment:

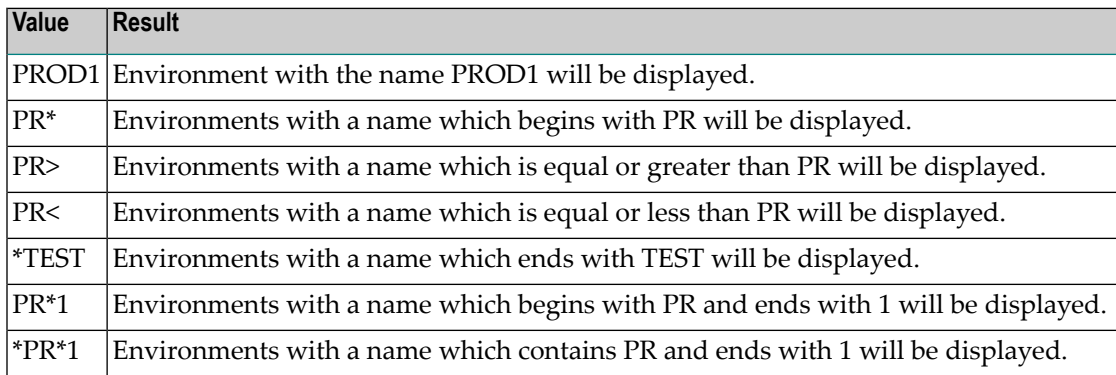

#### **Selecting Objects using Multiple Selection Criteria**

You can also use the input line to enter multiple criteria for the selection of objects. For example, as shown in the screen below, if the value PROD\* is entered for Environment and the value \*1 is entered for Description, only those environments which have a name which begins with PROD and which have a description which contains the value 1 will be displayed.

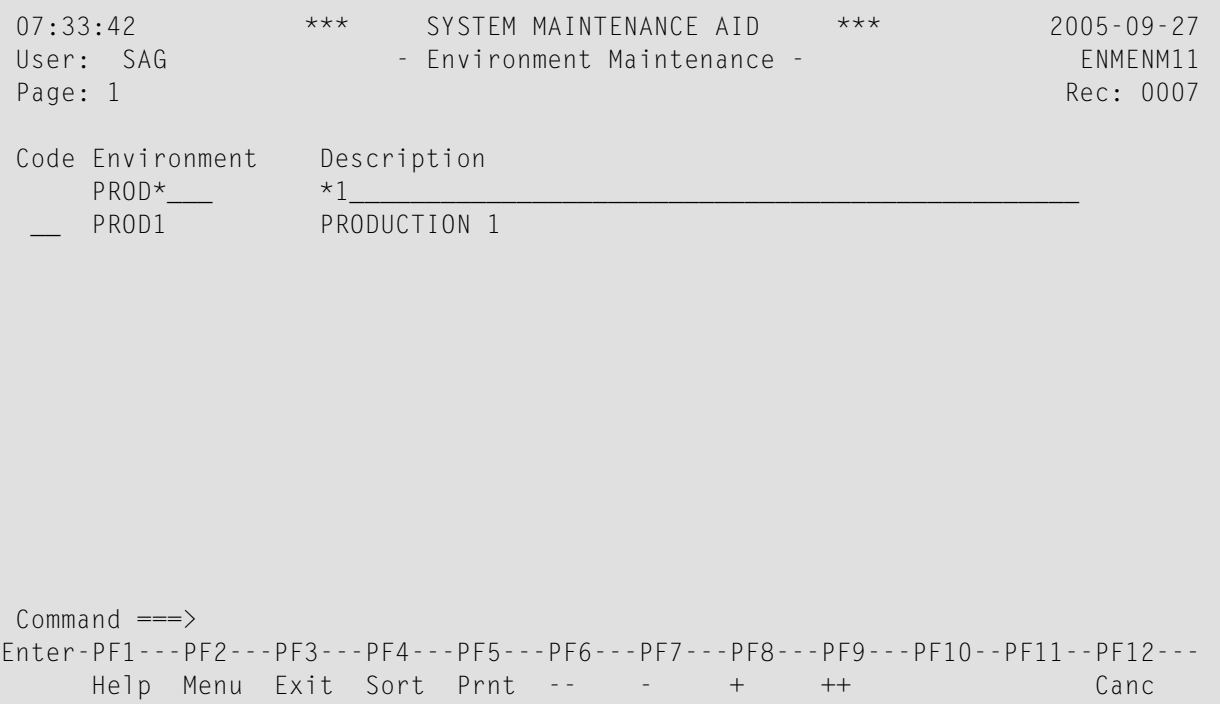

#### **Sorting Objects**

You can use PF4 to sort the object list.

15:57:22 \*\*\* SYSTEM MAINTENANCE AID \*\*\* 2005-09-27 User: SAG - Environment Maintenance - - - ENMENM11 Page: 1 sorted by +-----------Sort Options-----------+ Rec: 0007 ----> ! ! Code Environment ! ! and the set of the set of the set of the set of the set of the set of the set of the set o \*\_\_\_\_\_\_\_\_ ! Mark the sort field: ! \_\_\_\_\_\_\_\_\_\_\_\_\_\_\_ \_\_ OS/MVS ! X Environment Name ! \_\_ PROD1 ! \_ Description ! \_\_ PROD2 !<br>\_\_ SMA ! Mark to sort in order: ! \_\_ SMA ! Mark to sort in order: ! \_\_ TDEV ! X Ascending ! \_\_ TEST1 ! \_ Descending ! \_\_ TEST2 ! ! ! I have a set of the set of the set of the set of the set of the set of the set of the set of the set of the ! I have a set of the set of the set of the set of the set of the set of the set of the set of the set of the ! I have a set of the set of the set of the set of the set of the set of the set of the set of the set of the ! I have a set of the set of the set of the set of the set of the set of the set of the set of the set of the ! I have a set of the set of the set of the set of the set of the set of the set of the set of the set of the ! I have a set of the set of the set of the set of the set of the set of the set of the set of the set of the ! I have a set of the set of the set of the set of the set of the set of the set of the set of the set of the Command ===> +----------------------------------+ Enter-PF1---PF2---PF3---PF4---PF5---PF6---PF7---PF8---PF9---PF10--PF11--PF12--- Help Menu Exit Sort Prnt -- - + ++ ++ Canc

A pop-up window will appear so that you can specify the desired sort field and sort order.

#### <span id="page-12-0"></span>**SMA Main Menu**

The SMA Main Menu provides the following functions:

**COL** 

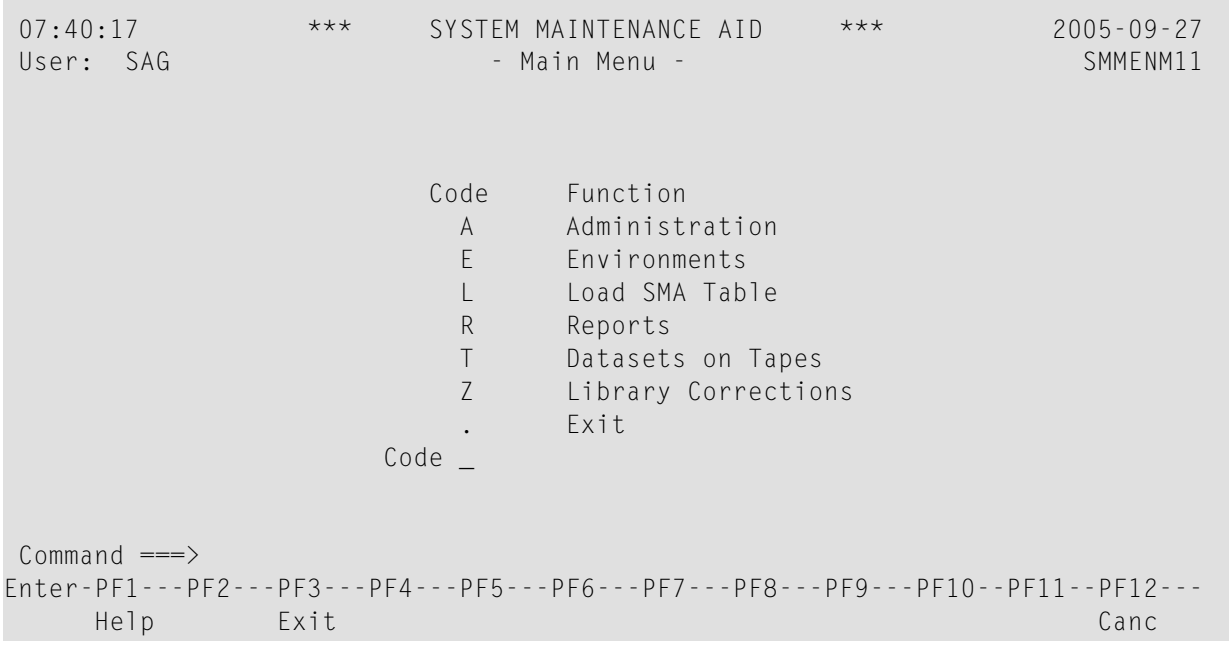

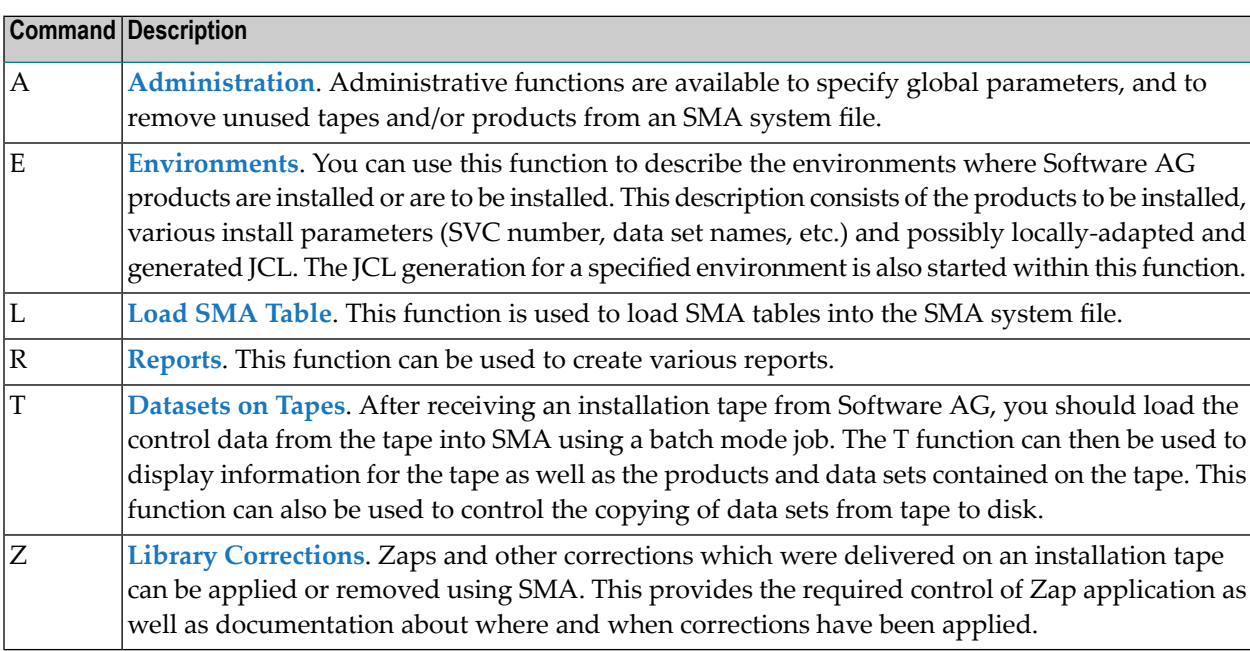

### <span id="page-14-0"></span>**Administration**

If function A is entered in the SMA Main Menu, the following screen will be displayed:

```
07:46:19 *** SYSTEM MAINTENANCE AID *** 2005-09-27
User: SAG - Administration - Administration - ADMENM11
  Administration Task Description
  --------------------- ---------------------------------------------------
_ SMA Profile Maintain SMA Profile
_ Global Parameters Maintain Global Parameters
_ Maintain Generate Job Maintain Job to generate installation Jobs
_ Maintain Tabload Job Maintain Job to load SMA table
_ Submit Tabload Job Submit Job to load SMA table
                        Access saved Jobs
 _ Unused Prd/Sol-Id Delete Products/Solutions not installed anywhere
 _ Unused Tapes Delete Tapes containing only deleted Products
 _ Unused Lib-groups Delete unused Library Groups
Command ===>
Enter-PF1---PF2---PF3---PF4---PF5---PF6---PF7---PF8---PF9---PF10--PF11--PF12---
     Help Menu Exit Cancer Cancer Cancer Cancer Cancer Cancer Cancer Cancer Cancer Cancer Cancer Cancer Cancer Cancer
```
The following administrative functions are available:

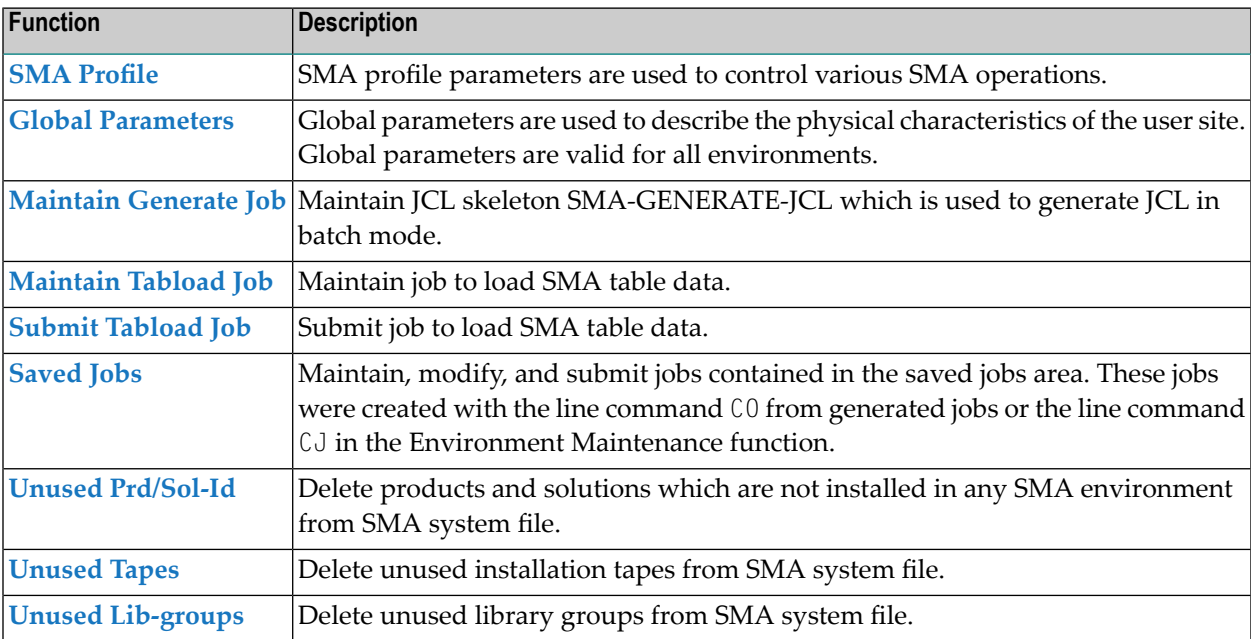

#### <span id="page-15-0"></span>**SMA Profile**

This function is used to maintain the SMA profile parameters which are used to control various SMA operations.

The following screen will be displayed:

07:50:41 \*\*\* SYSTEM MAINTENANCE AID \*\*\* 2005-09-27 User: SAG - SMA Profile - ADPRFM11 Printing Defaults - Page Size ..................... 60 Printer ID .................... Language Code ..................................... 1 (1=English, 2=German) Confirm Save ...................................... N (Y,N) Display SMA LOGO menu .................................. Y (Y,N) Enable lower case typing for editors and parameter values ................... N (Y,N) Changes are to be valid during this session only .. Y (Y/N)  $Common and ===$ Enter-PF1---PF2---PF3---PF4---PF5---PF6---PF7---PF8---PF9---PF10--PF11--PF12--- Help Menu Exit Canc

The following can be entered or changed:

- Page Size for print functions
- Printer ID for reports and print functions
- Language code: 1=English, 2=German
- Confirm SAVE in the editors and in the modify parameter screens
- Display SMA logo when starting
- Enable lower case in editor and parameter values

The values entered are either valid for this session only (this is the default), or are stored in the SMA system file permanently.

#### <span id="page-16-0"></span>**Global Parameters**

This function is used to maintain the global parameters which are used to describe the physical characteristics of the user site. Global parameters are valid for all environments.

The following screen will be displayed (under z/OS):

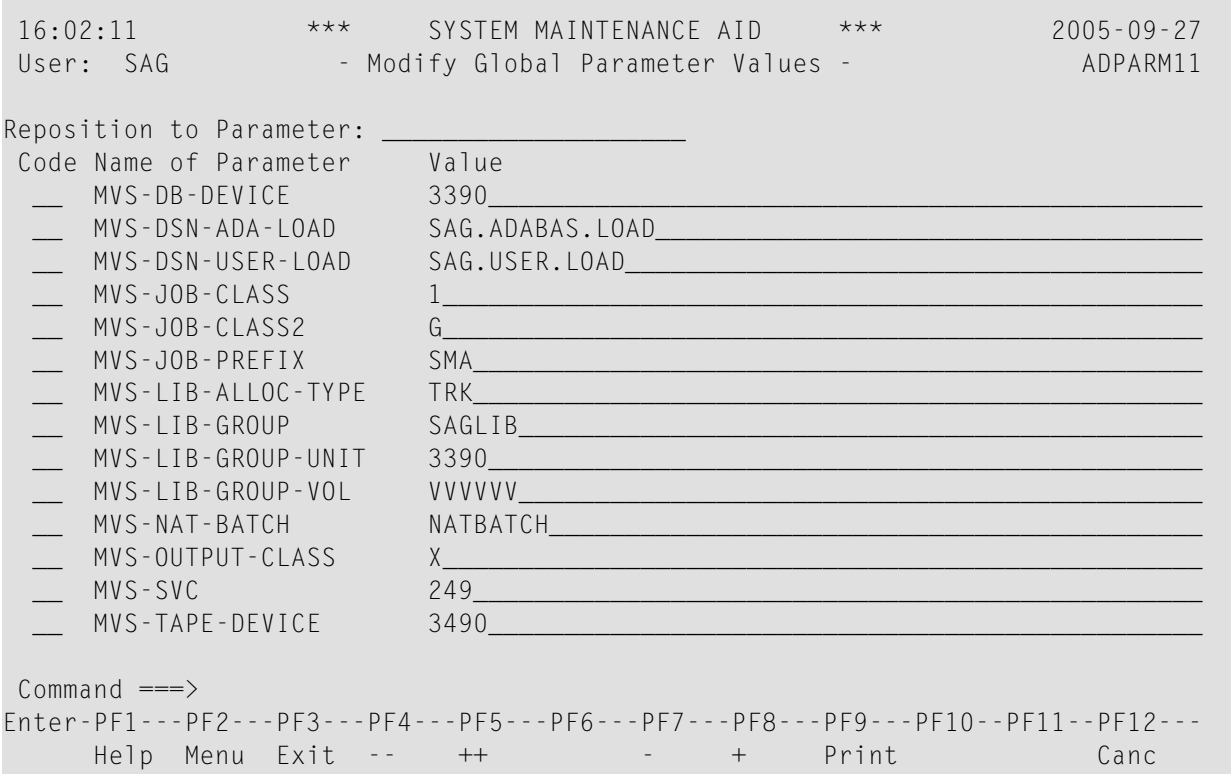

You may enter a new value for any value in the Value column, or enter one of the line commands described below.

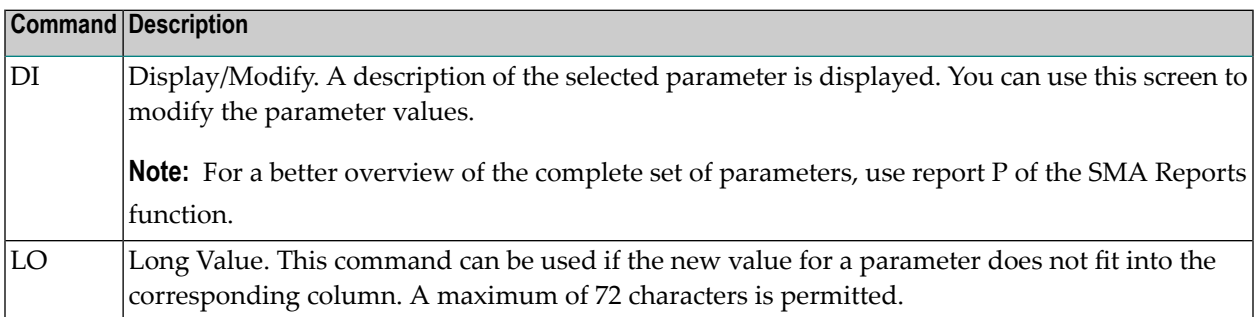

For more information on the use of global parameters for each user environment, see the following sections:

■ Prepare z/OS Parameters

- Prepare z/VSE Parameters
- Parameter Group BASIC (BS2000/OSD)

#### <span id="page-17-0"></span>**Maintain Generate Job**

This function is used to maintain the JCL skeleton SMA-GENERATE-JCL which is used to generate JCL in batch mode.

The following screen will be displayed (under z/OS):

```
Command ===> > +
Top Environment: 0S/MVS Skeleton: SMA-GENERATE-JCL ....7..
 0010 //SMAGENJC JOB CLASS=#G-MVS-JOB-CLASS#,MSGCLASS=#G-MVS-OUTPUT-CLASS#
 0020 //* -------
 0030 //* GENERATE JCL
 0040 //* ---------------------------------------------------------------
                  EXEC PGM=#G-MVS-NAT-BATCH#,
 0060 // PARM=('EJ=OFF,IM=D,MADIO=0,MT=0,MAXCL=0,INTENS=1,',
 0070 // 'LFILE=#S-SMA-LFILE#,FNAT=#S-FNAT#,FSEC=#S-FSEC#')
 0080 //STEPLIB DD DSN=#G-MVS-DSN-USER-LOAD#,DISP=SHR
 0090 // DD DSN=#G-MVS-DSN-ADA-LOAD#,DISP=SHR
 0100 //CMWKF02 DD DSN=#G-MVS-DSN-CMWKF02#,DISP=SHR
 0110 //SYSOUT DD SYSOUT=#G-MVS-OUTPUT-CLASS#
 0120 //CMPRINT DD SYSOUT=#G-MVS-OUTPUT-CLASS#
 0130 //CMPRT01 DD SYSOUT=#G-MVS-OUTPUT-CLASS#
 0140 //CMPRT02 DD SYSOUT=#G-MVS-OUTPUT-CLASS#
 0150 //CMPRT03 DD SYSOUT=#G-MVS-OUTPUT-CLASS#
 0160 //DDCARD DD *
 0170 ADARUN DB=#S-DBID#,DE=#G-MVS-DB-DEVICE#,SVC=#G-MVS-SVC#
 0180 /*
 0190 //CMSYNIN DD *
 0200 LOGON #S-SMALIB#
    ....+....1....+....2. Press PF11 to edit conditions No.of.Lines: 27
```
Use PF11 to perform all desired editing. Usage of the editor for modification is explained in Editor Commands.

#### <span id="page-18-0"></span>**Maintain Tabload Job**

This function is used to maintain the job which loads the SMA table data.

The following screen will be displayed (under z/OS):

```
\text{Command} \implies \rightarrow +
Top Environment: #INTERNAL Skeleton: TABLOAD2 ....7..
 0010 //SMATABL JOB CLASS=#G-MVS-JOB-CLASS#.MSGCLASS=#G-MVS-OUTPUT-CLASS#
 0020 //* ---------------------------------------------------------------
 0030 //* THIS JOBS CALLS THE SMA TABLE DATA LOADER (TABLOAD)
 0040 //* ---------------------------------------------------------------
 0050 //TABLOAD EXEC PGM=#G-MVS-NAT-BATCH#,REGION=8M,
 0060 // PARM='INTENS=1,MT=0,MADIO=0,MAXCL=0,IM=D,LFILE=#S-SMA-LFILE#'
 0070 //STEPLIB DD DSN=#G-MVS-DSN-USER-LOAD#,DISP=SHR
 0080 // DD DSN=#G-MVS-DSN-ADA-LOAD#, DISP=SHR
 0090 //*
 0100 //CMWKF01 DD DSN=&NAME&,LABEL=(1,SL),VOL=SER=&VOL&,
 0110 // UNIT=#G-MVS-TAPE-DEVICE#,DISP=(OLD,PASS)
 0120 //CMWKF01 DD DSN=&NAME&,DISP=SHR
 0130 //*
 0140 //SYSOUT DD SYSOUT=#G-MVS-OUTPUT-CLASS#
 0150 //CMPRINT DD SYSOUT=#G-MVS-OUTPUT-CLASS#
 0160 //CMPRT01 DD SYSOUT=#G-MVS-OUTPUT-CLASS#
 0170 //CMPRT02 DD SYSOUT=#G-MVS-OUTPUT-CLASS#
 0180 //CMPRT03 DD SYSOUT=#G-MVS-OUTPUT-CLASS#
 0190 //DDCARD DD *
 0200 ADARUN PROG=USER,DE=#G-MVS-DB-DEVICE#,DB=#S-DBID#,SVC=#G-MVS-SVC#
    ....+....1....+....2. Press PF11 to edit conditions No.of.Lines: 28
```
#### <span id="page-18-1"></span>**Submit Tabload Job**

This function is used to submit the job which loads the SMA table data.

The following screen will be displayed (under z/OS):

```
16:09:29 *** SYSTEM MAINTENANCE AID *** 2005-09-27
User: SAG Administration - Administration - ADMENM11
  Administration Task Description
  --------------------- ---------------------------------------------------
_ SMA Profile        Maintain SMA Profile
_ Global Parameters Maintain Global Parameters
_ Maintain Generate Job +---------------------------------------------------+
_ Maintain Tabload Job ! !
x Submit Tabload Job ! Submit SMA Table Loader !
                        ! The contract of the contract of the contract of the contract of the contract of the contract of the contract of the contract of the contract of the contract of the contract of the contract of the contract of the contract
_ Saved Jobs ! Load SMA Tables from !
                        ! The contract of the contract of the contract of the contract of the contract of the contract of the contract
_ Unused Products     !  Dataset name . SMT111.TABS_____________________________ !
_ Unused Tapes ! Device ....... T (Disk / Tape) !
_ Unused Solutions ! Tape name .... ______ (Volser) !
_ Unused Lib-groups ! !
                        +---------------------------------------------------+
Common and ===>Enter-PF1---PF2---PF3---PF4---PF5---PF6---PF7---PF8---PF9---PF10--PF11--PF12---
```
<span id="page-19-0"></span>You can load the SMA tables directly from tape or from disk. Enter the data set name and/or the volser and press Enter to submit the Tabload job. The data set name will be determined by the variable &NAME& and the volser by the variable &VOL& within the Tabload job.

#### **Maintain Saved Jobs**

This function is used to maintain, modify, and submit jobs contained in the saved jobs area. These jobs were created with the line command CO from generated jobs or the line command CJ in the Environment Maintenance function.

The following screen will be displayed:

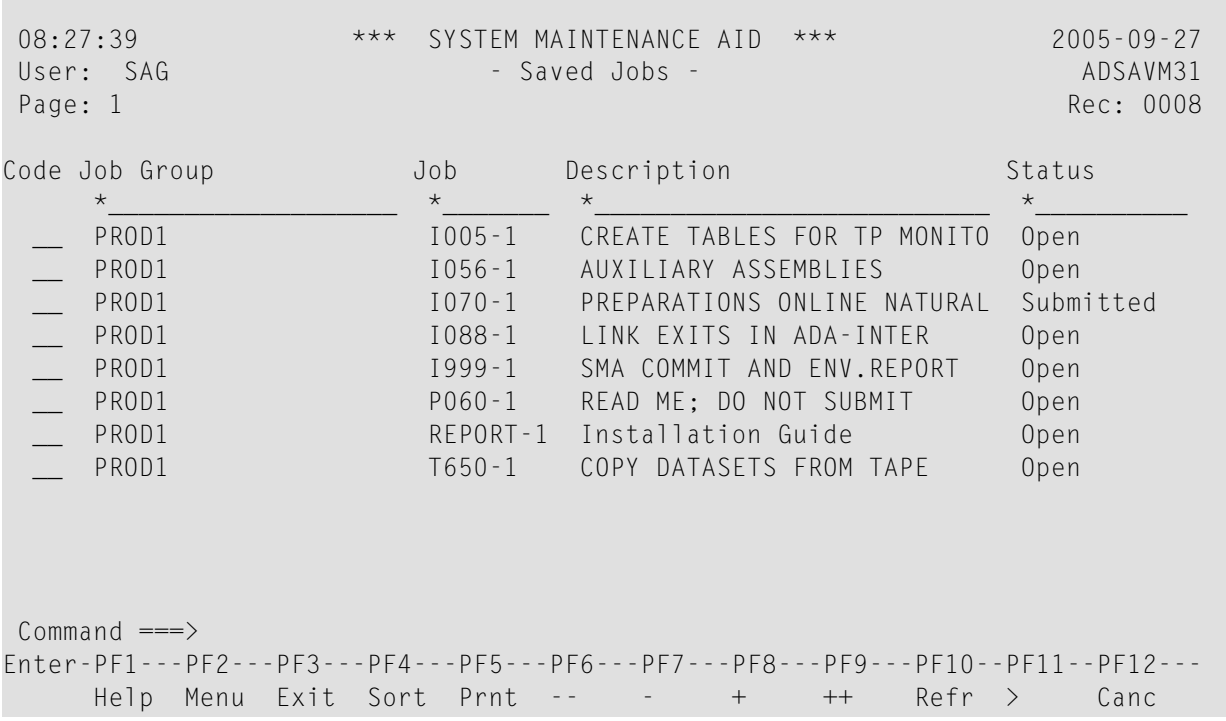

You can enter one of the commands described below.

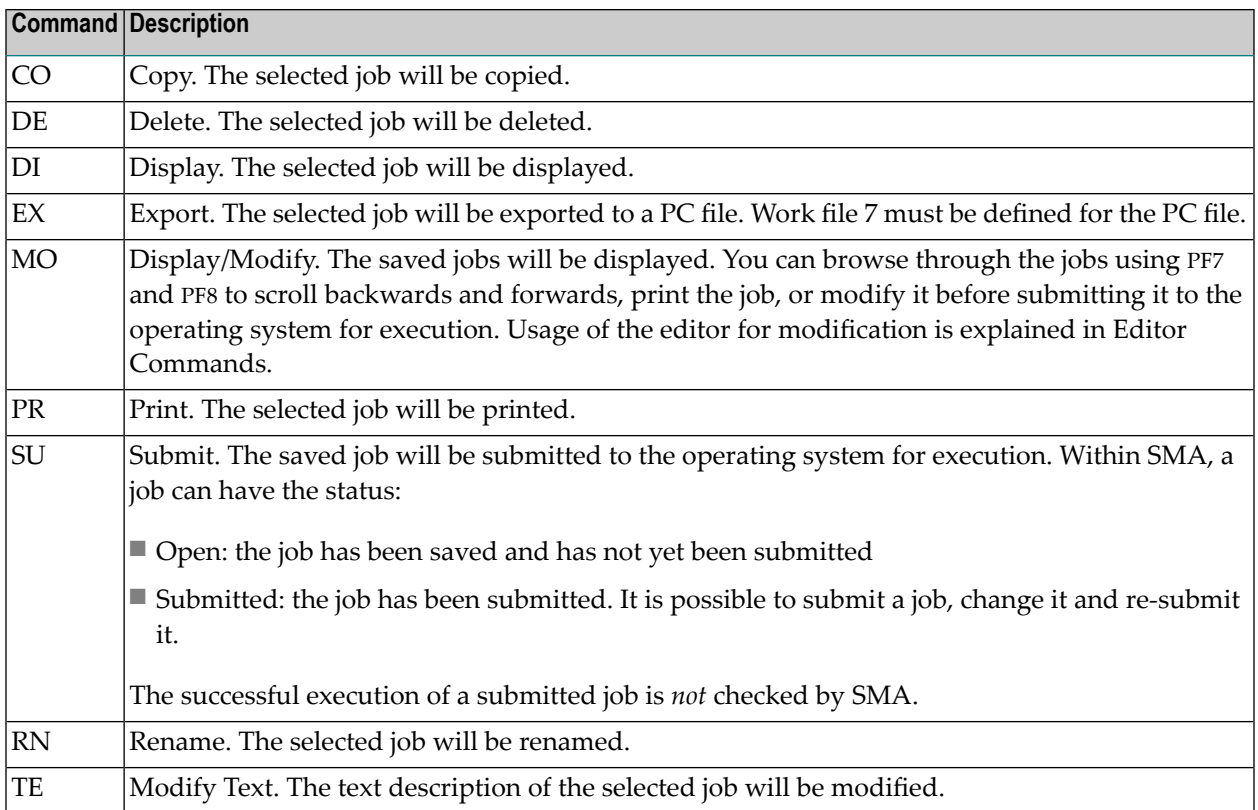

#### <span id="page-21-0"></span>**Delete Unused Products and Solutions**

This function is used to delete products and solutions which are not installed in any SMA environment from the SMA system file.

The list of products and solutions which are not installed will be displayed.

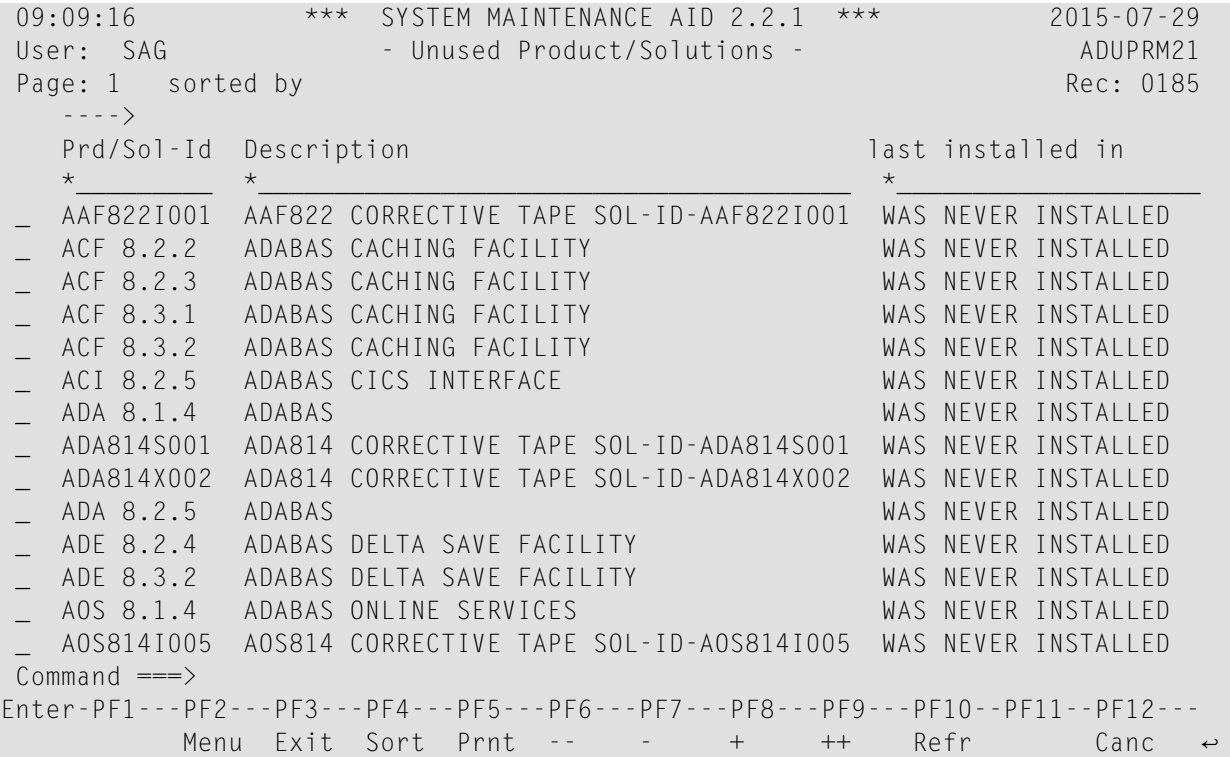

<span id="page-21-1"></span>You can mark the products or solutions to be deleted by SMA.

#### **Delete Unused Tapes**

This function is used to delete unused installation tapes from SMA system file.

The list of unused tapes will be displayed. An unused tape appears, if all products and solutions on that tape have been deleted with the function Unused Products and Solutions.

```
11:15:55 *** SYSTEM MAINTENANCE AID *** 2005-09-28
User: SAG - Unused Tapes - ADUBAM11
Page: 1 Rec: 0001
    Volume Description and the Contract of the Contract of Add Date
    *_____ *_________________________________________________ *_________
    _ T77967 Software AG Customer 2005-09-27
Command \equiv = \rangleEnter-PF1---PF2---PF3---PF4---PF5---PF6---PF7---PF8---PF9---PF10--PF11--PF12---<br>Help Menu Exit Prnt -- - - + ++ Refr Canc
    Help Menu Exit Prnt -- - + ++ Refr Canc
```
<span id="page-22-0"></span>You can mark one or more tapes for deletion. Since only the tapes are shown for which all product data sets have already been deleted, the only information remaining for deletion is the tape record and the Readme texts for these tapes.

#### **Delete Unused Library Groups**

This function is used to delete unused library groups from the SMA system file.

The list of unused library groups will be displayed.

```
12:23:21 *** SYSTEM MAINTENANCE AID *** 2005-09-28
User: SAG - Unused Library Groups - ADULIM11
Page: 1 Rec: 0001
   OP-Sys Library Group name Status
    *_______ *___________________ -----------
   _ OS/MVS LIBPROD2
Commoned ===>Enter-PF1---PF2---PF3---PF4---PF5---PF6---PF7---PF8---PF9---PF10--PF11--PF12---
   Help Menu Exit Sort Prnt -- - - + ++ Refr Canc
```
<span id="page-23-0"></span>You can mark one or more library group for deletion.

### **Environment Maintenance**

This function is used to define and maintain SMA user environments.

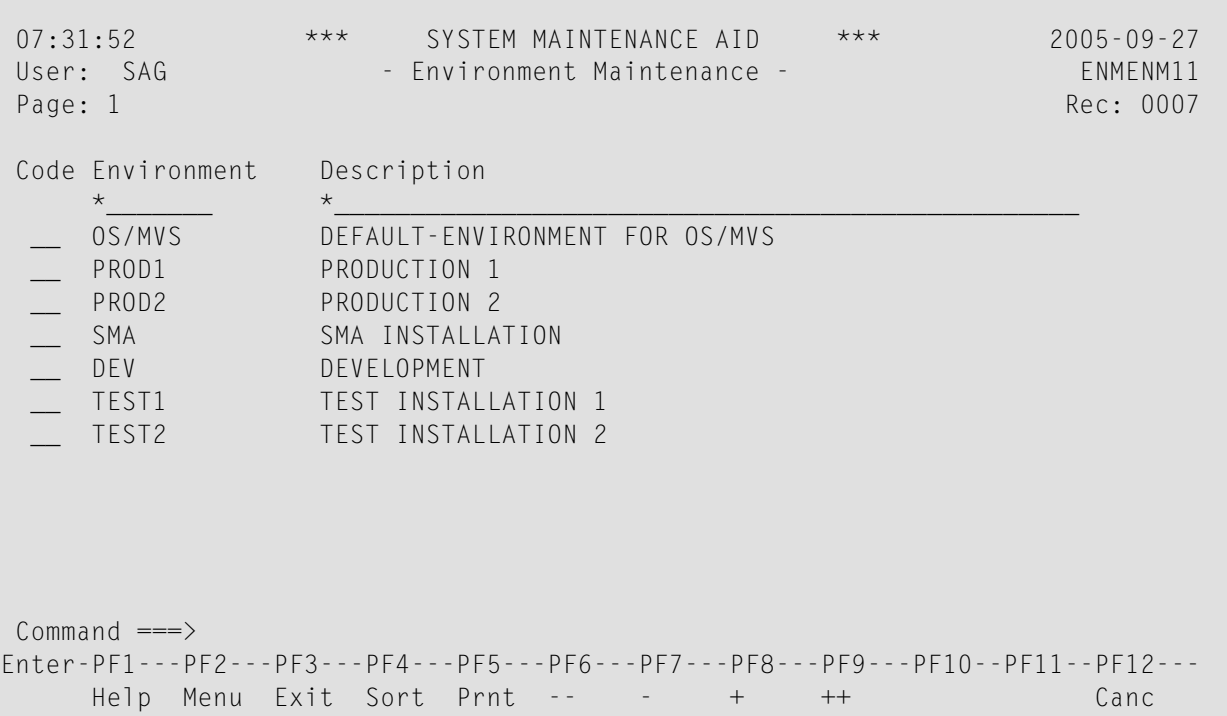

The following commands are available:

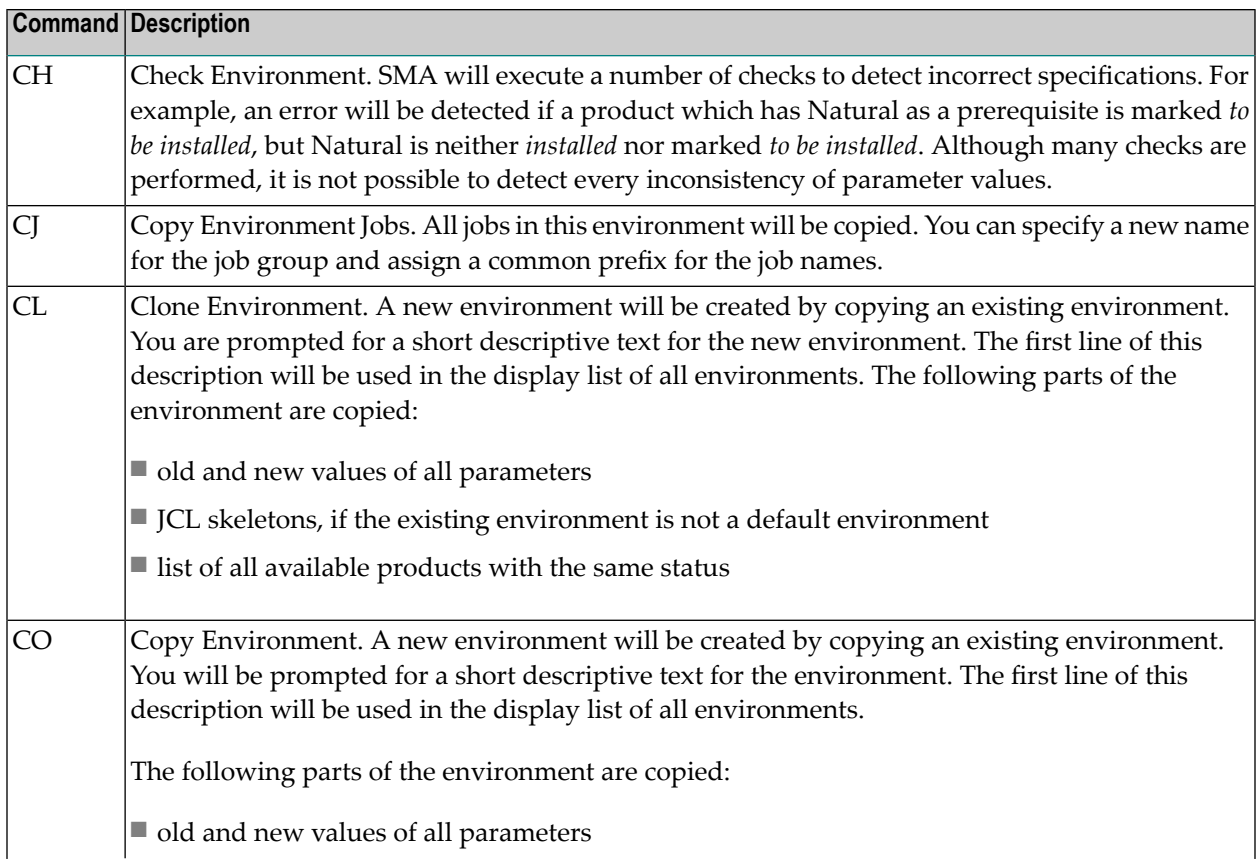

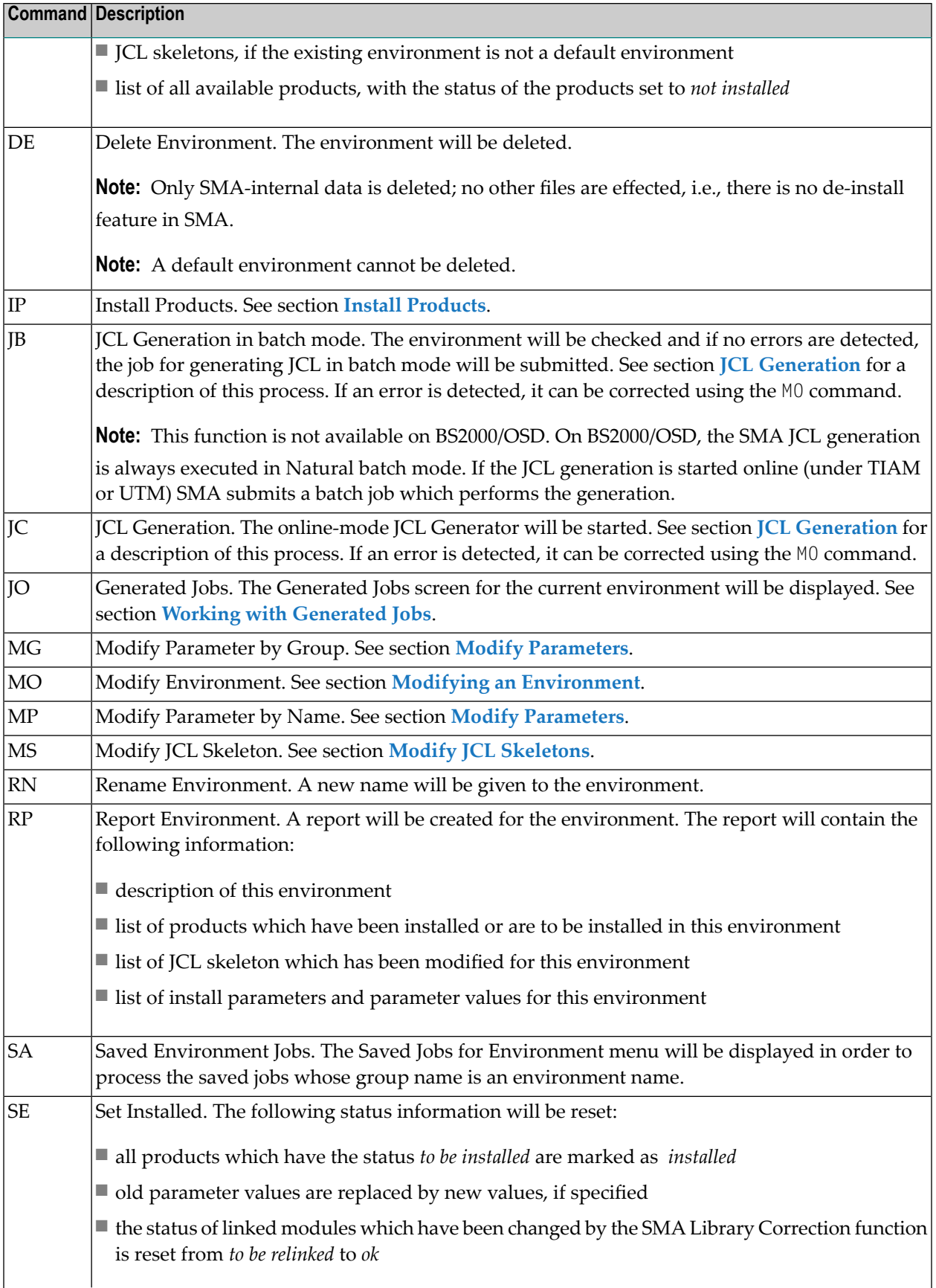

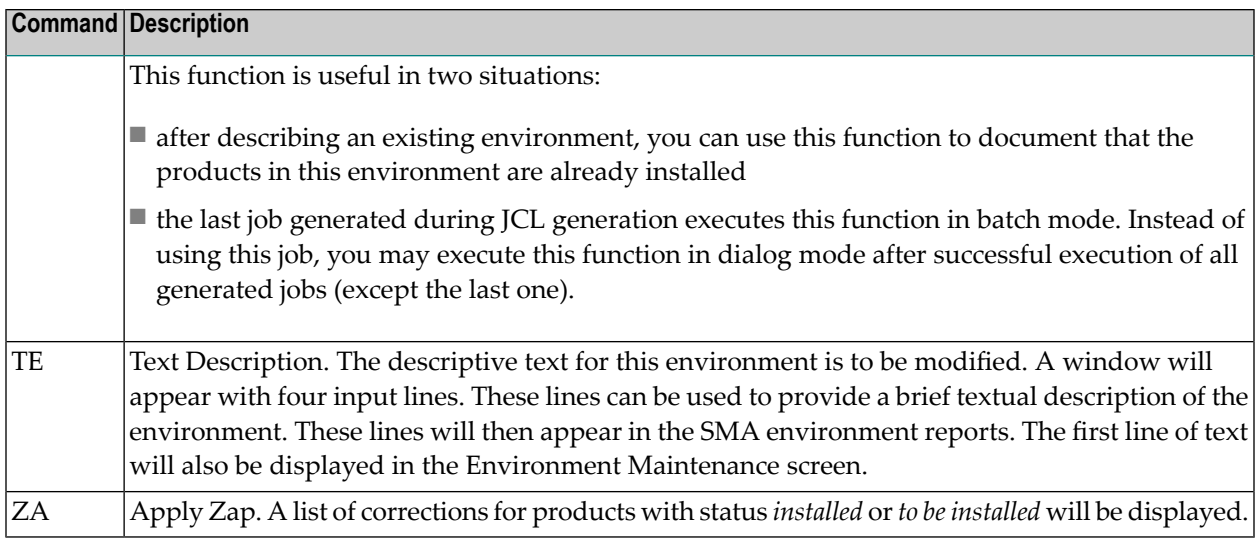

#### <span id="page-26-0"></span>**JCL Generation**

The JCL Generator is activated using the line command JC from the Environment Maintenance screen. JCL generation in dialog mode consists of the following steps:

1. The JCL Generator first evaluates which parameter values are new and what products are marked as *to be installed*, and produces a list of all installation steps required.

**Note:** This step can require a large amount of control data to be evaluated, and therefore may require a considerable amount of time for completion.

2. The *Installation Guide* for the generated jobs and steps is displayed. This list can be printed by pressing PF9. The printout will be useful as a checklist when submitting the generated jobs for execution.

By pressing Enter, the next page of this report can be displayed. PF6 can be used to skip the display and continue with JCL generation.

- 3. JCL generation starts. The job and step number currently being generated are displayed at the bottom of the screen.
- **Note:** If Enter or a PF key is pressed during this process, an error may occur, and JCL generation will be interrupted.

After JCL generation has been completed, the number of errors detected during the generation is displayed. If this number is not equal to 0, you should check whether or not a user modification of a JCL skeleton caused an error. If not, Software AG support personnel should be contacted.

#### **Working with Generated Jobs**

If the function JO is entered in the Environment Maintenance screen after JCL generation has been performed, the list of all generated jobs will be displayed.

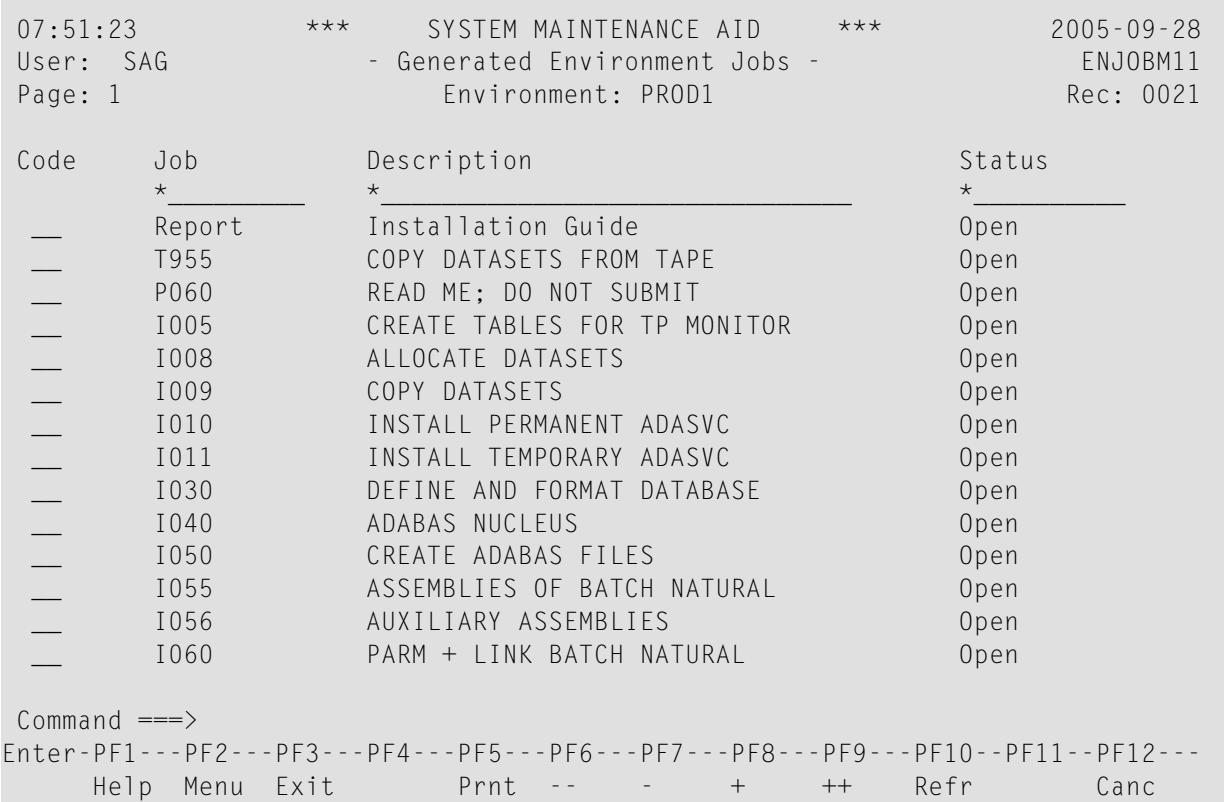

The following commands are available:

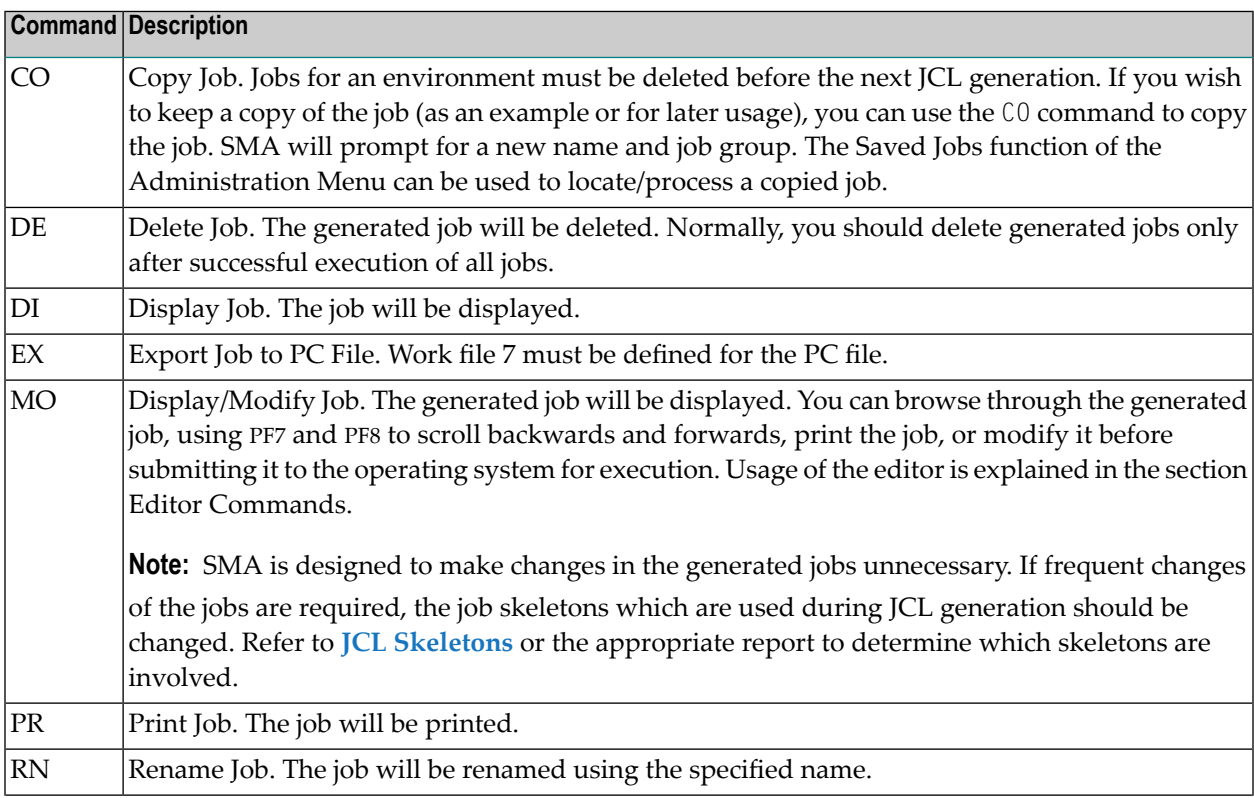

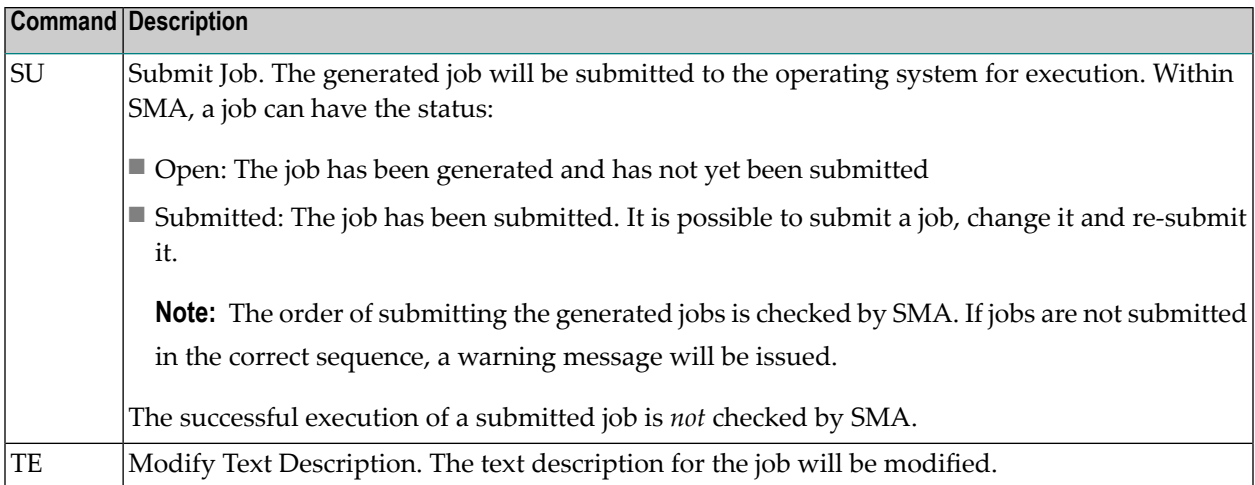

#### <span id="page-28-0"></span>**Modifying an Environment**

If the command MO is entered from the Environment Maintenance screen, the following screen will be displayed.

```
10:12:04 *** SYSTEM MAINTENANCE AID *** 2005-09-27
User: SAG - Environment Maintenance - - ENMENM01
                       Environment: PROD1
 Code Maintenance Environment Code Install Products/Solutions
 ---- ------------------------------ ---- -------------------------------
  CO Copy Environment CH Check Environment
  CL Copy with product status list IP Install Products/Solutions
  DE Delete Environment JB Submit Job to Generate JCL
  RN Rename Environment and the UC Generate JCL
  RP Report Environment JO Maintain/Submit Generated JCL
  TE Modify Environment Description SE Set Installed
                                      ZA Apply Zaps
 Code Parameters and Skeletons Code Saved JCL
  --- ------------------------------- ---- -------------------------------
  MG Modify Parameters by Group CJ Copy Generated JCL
  MP Modify Parameters by Name SA Maintain Saved JCL
  MS Maintain Skeletons
 Code: __
Enter-PF1---PF2---PF3---PF4---PF5---PF6---PF7---PF8---PF9---PF10--PF11--PF12---
                Exit Cancer Contract Contract Contract Contract Contract Contract Contract Contract Contract Contract Contract
```
The commands which can be used are described above in the section **[Environment](#page-23-0) Maintenance**.

#### <span id="page-29-0"></span>**Install Products**

If Install Products is selected from the Environment Maintenance screen, or the line command IP is entered from an Environment Maintenance menu, a list of all products and Solution IDs for the environment will be displayed.

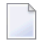

**Note:** SMA by default shows only corrections for products which have been installed in an environment. However you can press PF10 to show all corrections found in SMA, pressing PF10 again will supress them.

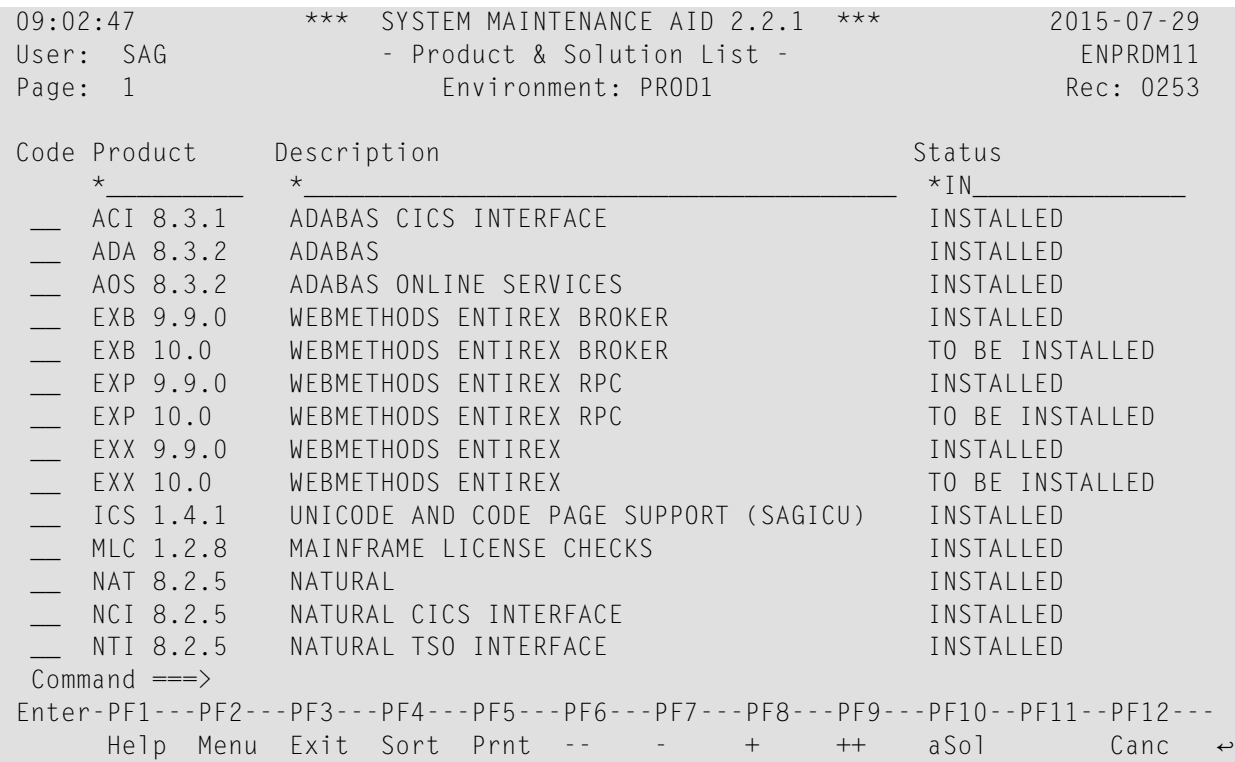

The following commands are provided:

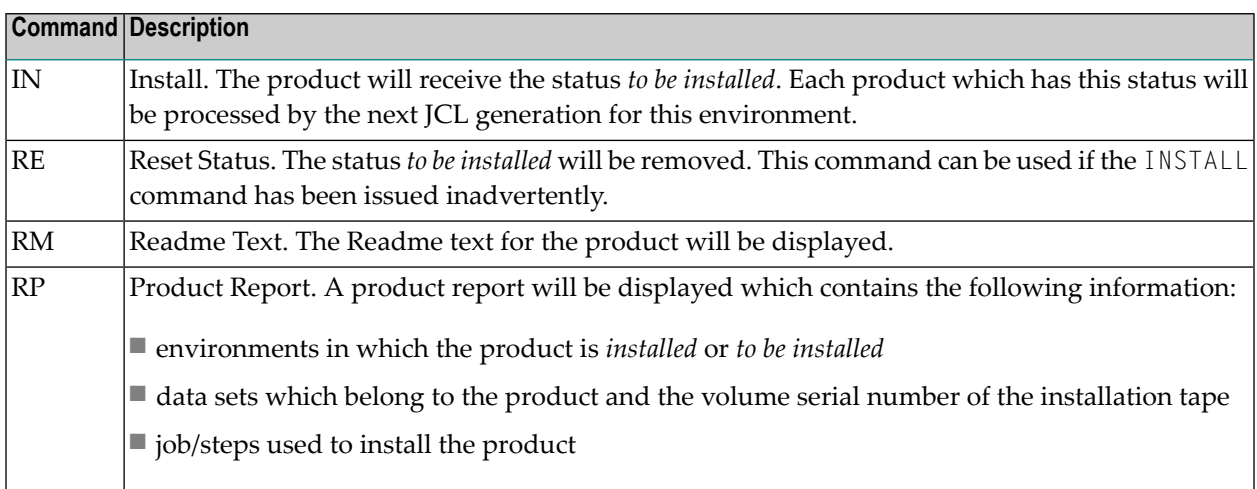

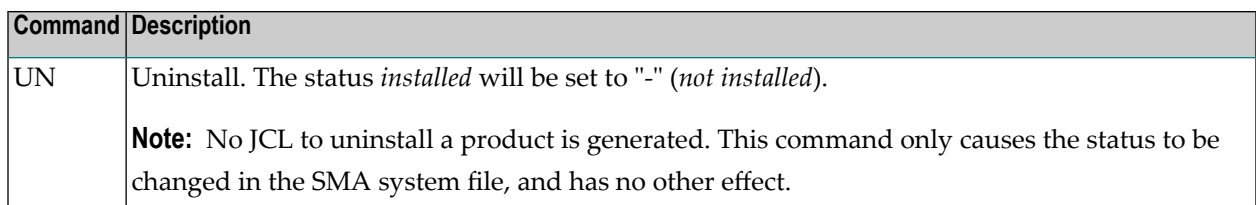

#### <span id="page-30-0"></span>**Modify Parameters**

This function can be used to modify the install parameters to be used when generating JCL.

Any new value specified will be used during the next JCL generation, and will replace the installed value with the next SET INSTALLED command.

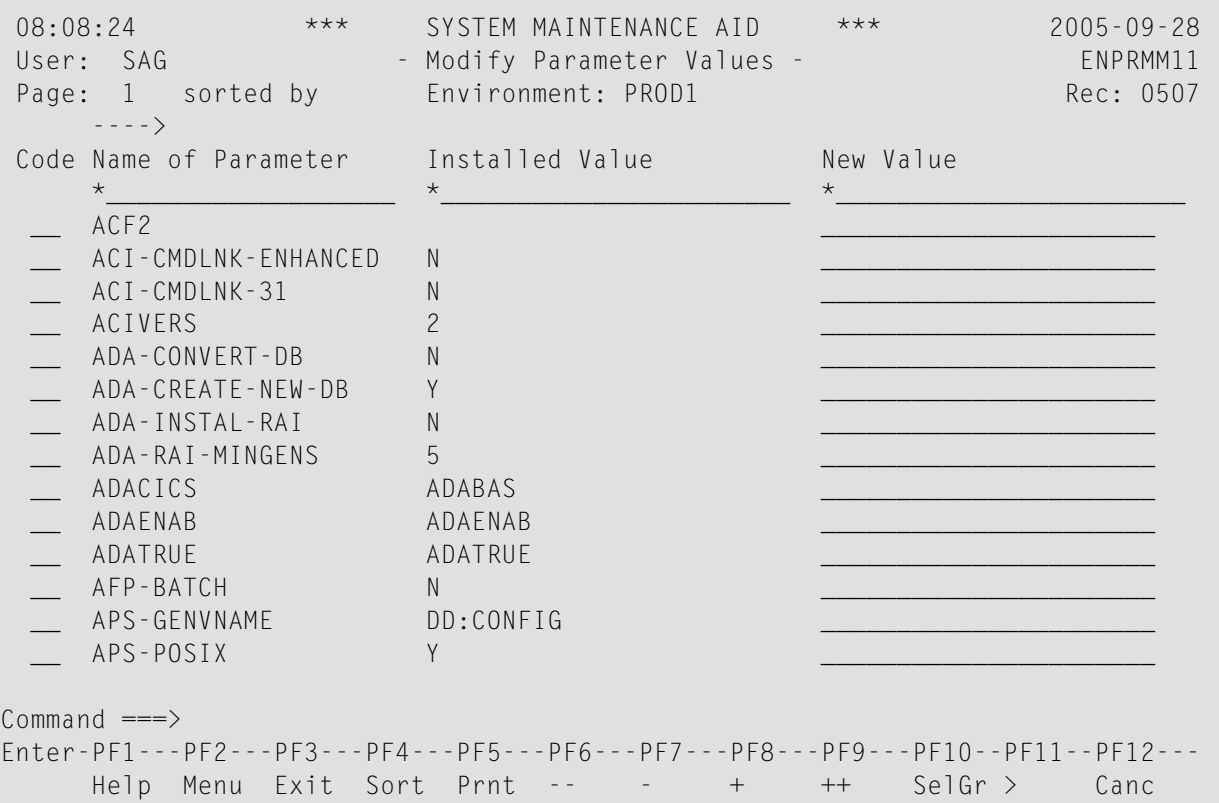

A new value may be entered in the corresponding column or by using the commands described below.

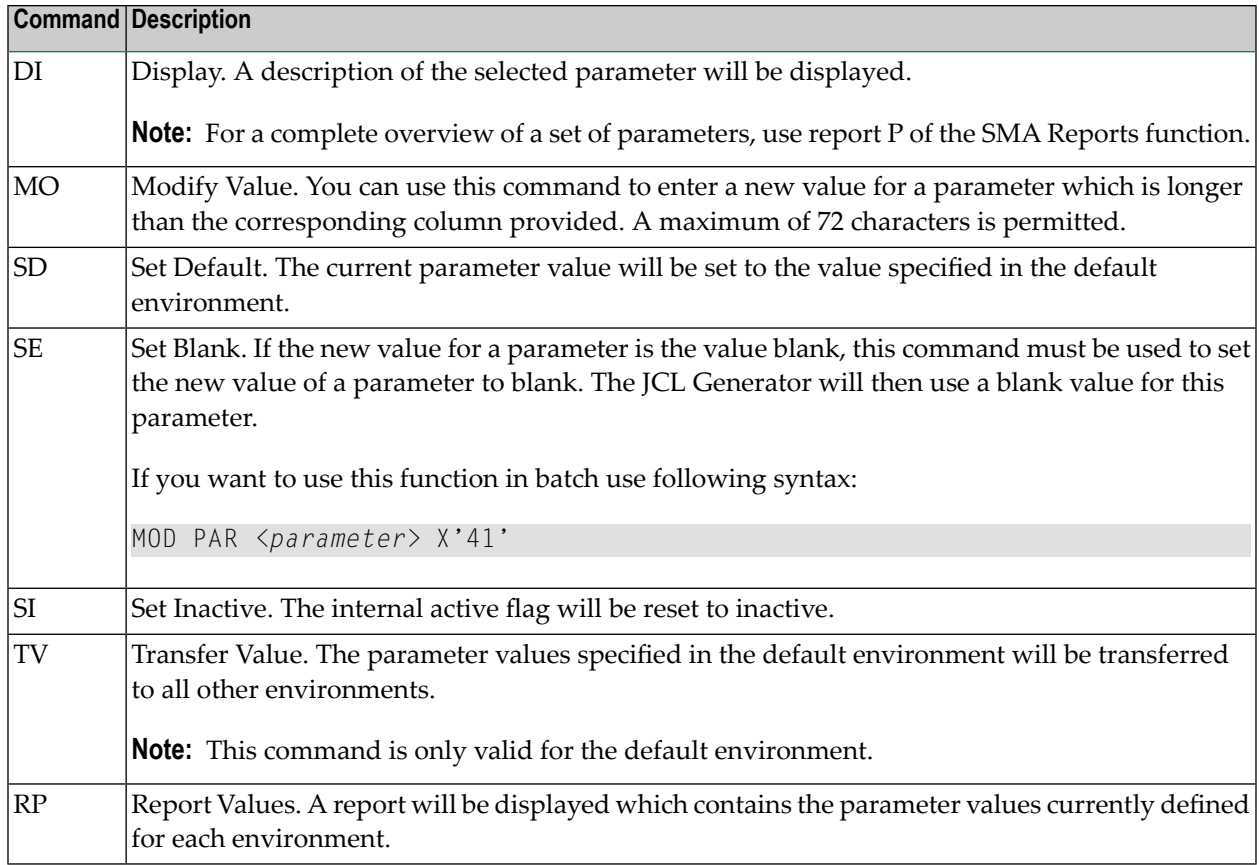

#### <span id="page-31-0"></span>**Modify JCL Skeletons**

If this function is selected from the Modify Environment screen, a list of all skeletons available, including a short explanation for each skeleton, will be displayed.

Note: The JCL skeletons which have already been modified for this environment are marked with an "X" in column E.

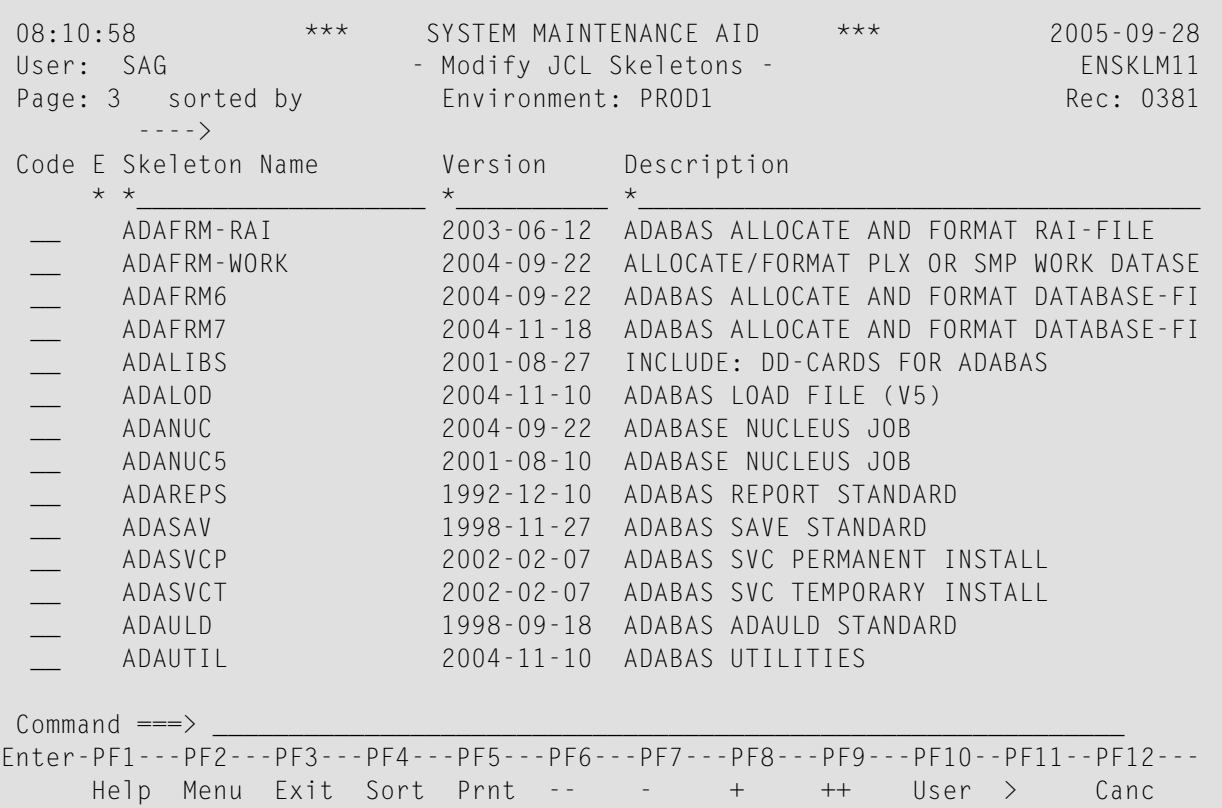

JCL skeletons are used during JCL generation to expand the installation steps into executable JCL. These JCL skeletons are supplied by Software AG but may be modified by the SMA user. Modifications of JCL skeletons in the default environment are valid for all other environments, whereas modifications of a JCL skeleton in a user environment are valid for that environment only.

Refer to the section JCL Skeletons for a further explanation of JCL skeletons.

The following commands may be used:

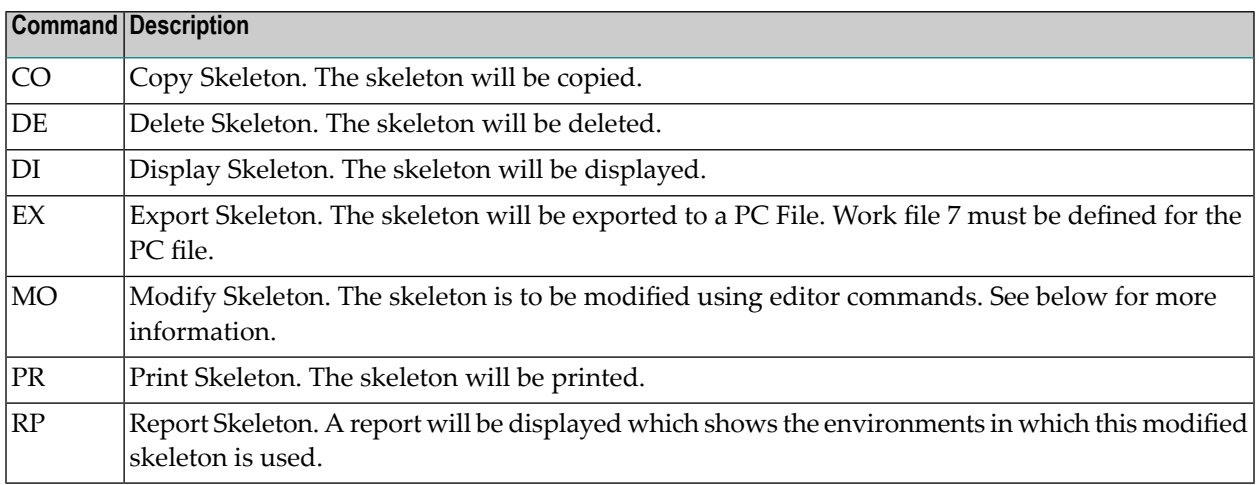

#### **Using Editor Commands to Modify the Skeleton**

If the command MO is entered on the Modify JCL Skeletons screen, the editor for modifying the JCL Skeleton will be invoked and the skeleton will be displayed for editing purposes:

Editor commands are described in the section Editor Commands.

**Note:** Use the character "," as the escape character for line commands. Use PF11 to shift the screen to the right to view line conditions. Use PF10 to shift back (toggle effect).

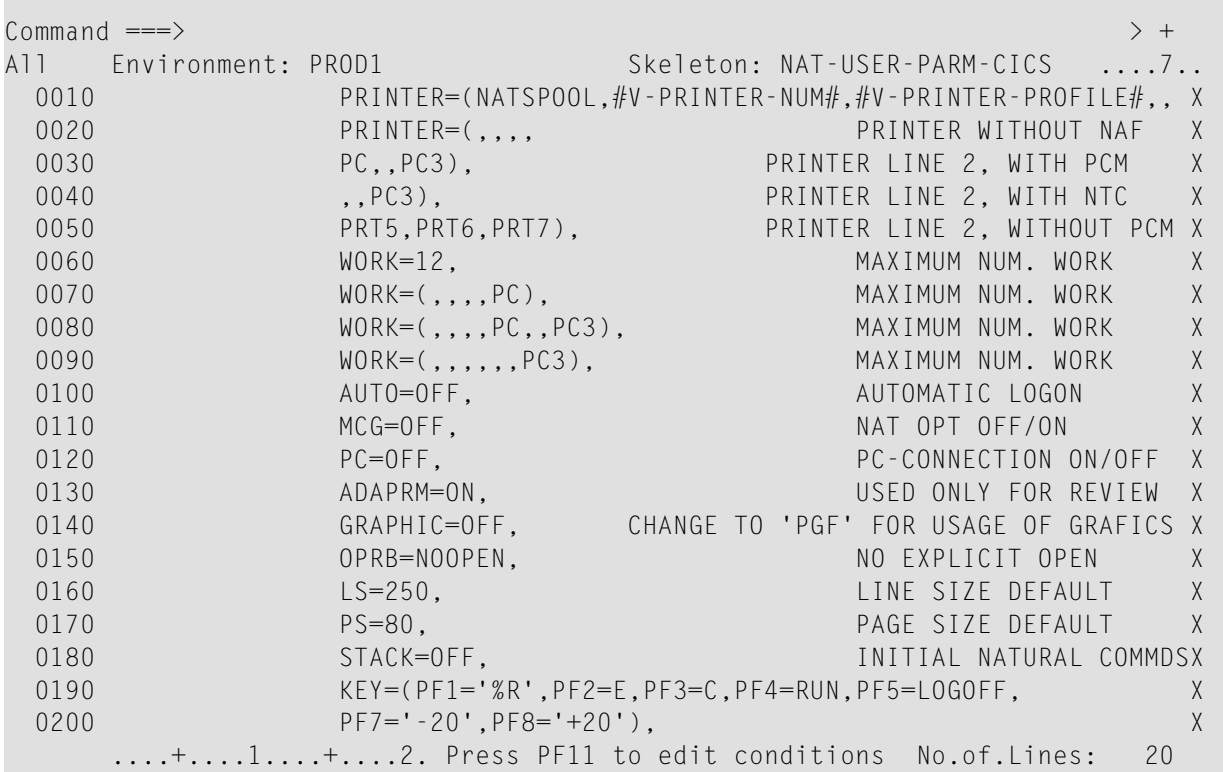

### <span id="page-33-0"></span>**Reports**

This function can be used to create various reports.

The following menu will be displayed:

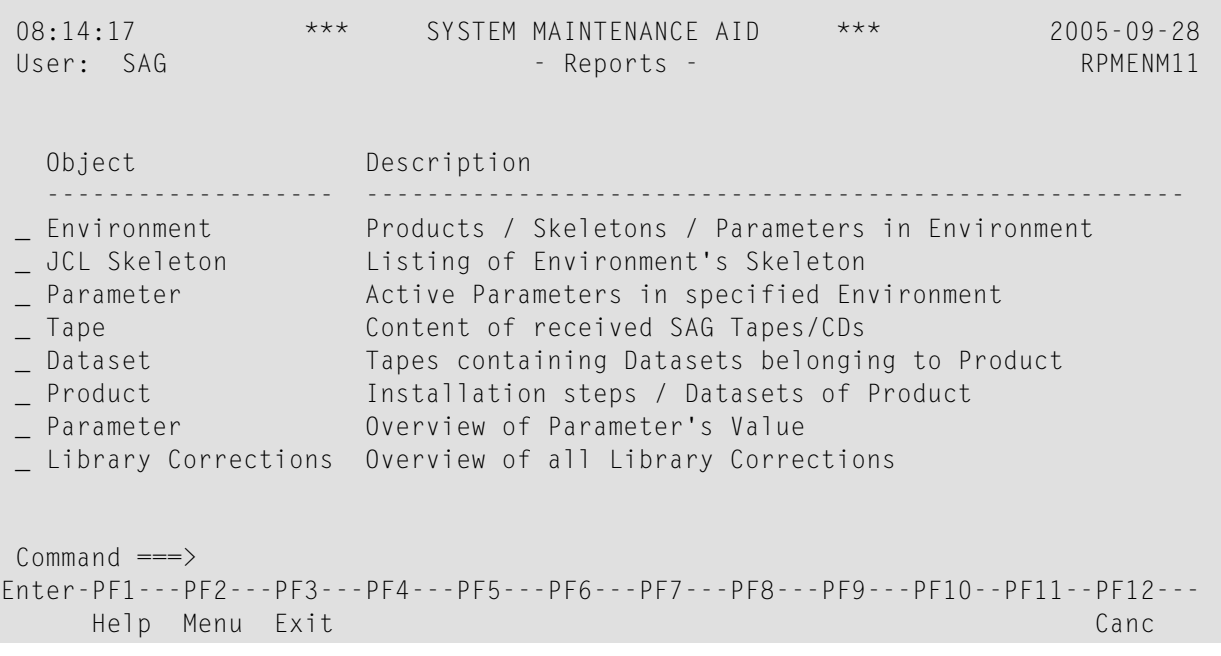

The following types of reports are available:

**COL** 

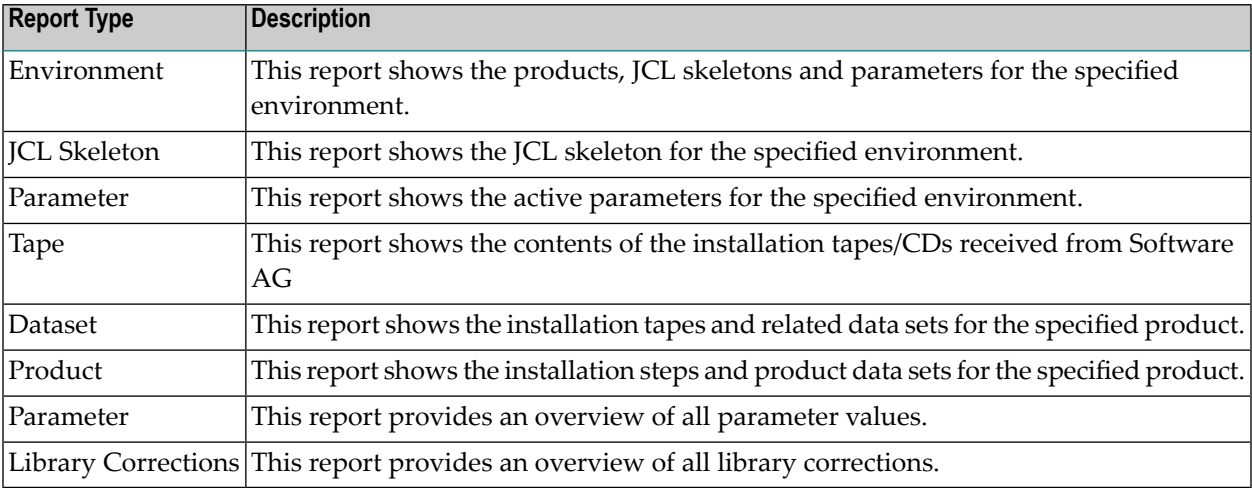

These reports are also available using the REP... direct commands.

### <span id="page-35-0"></span>**Datasets on Tapes**

This function can be used to access and modify installation tape and product data set information.

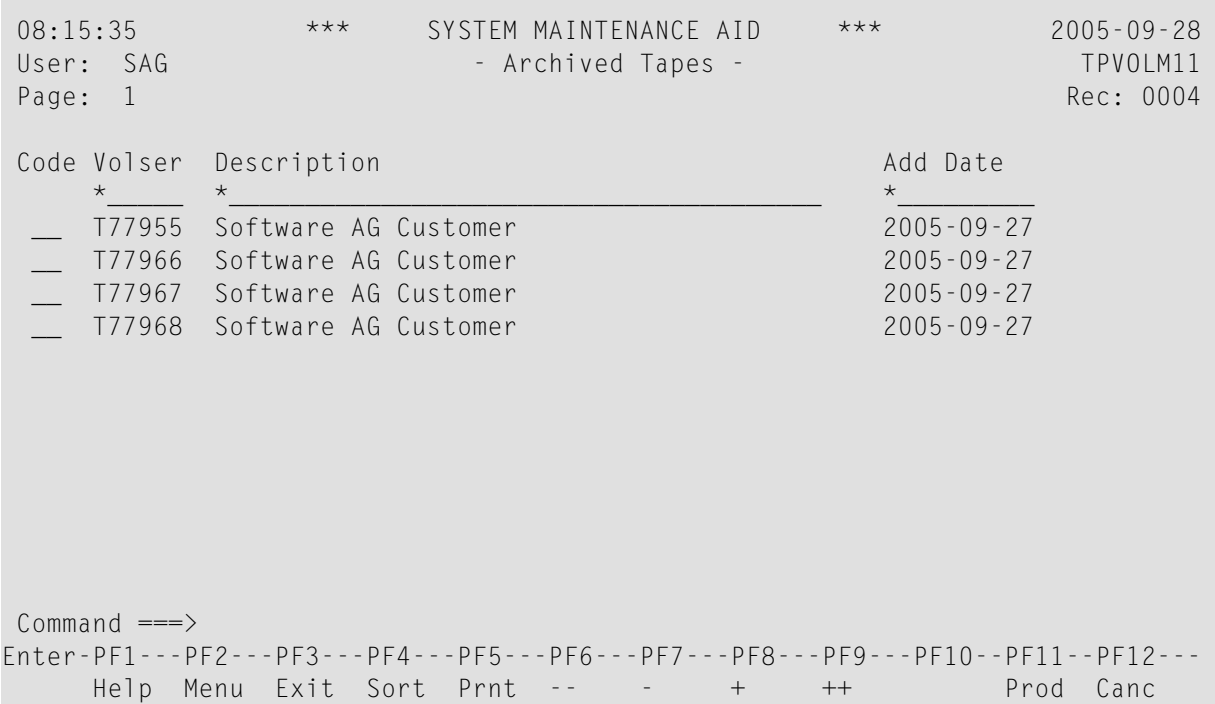

The following commands are available:

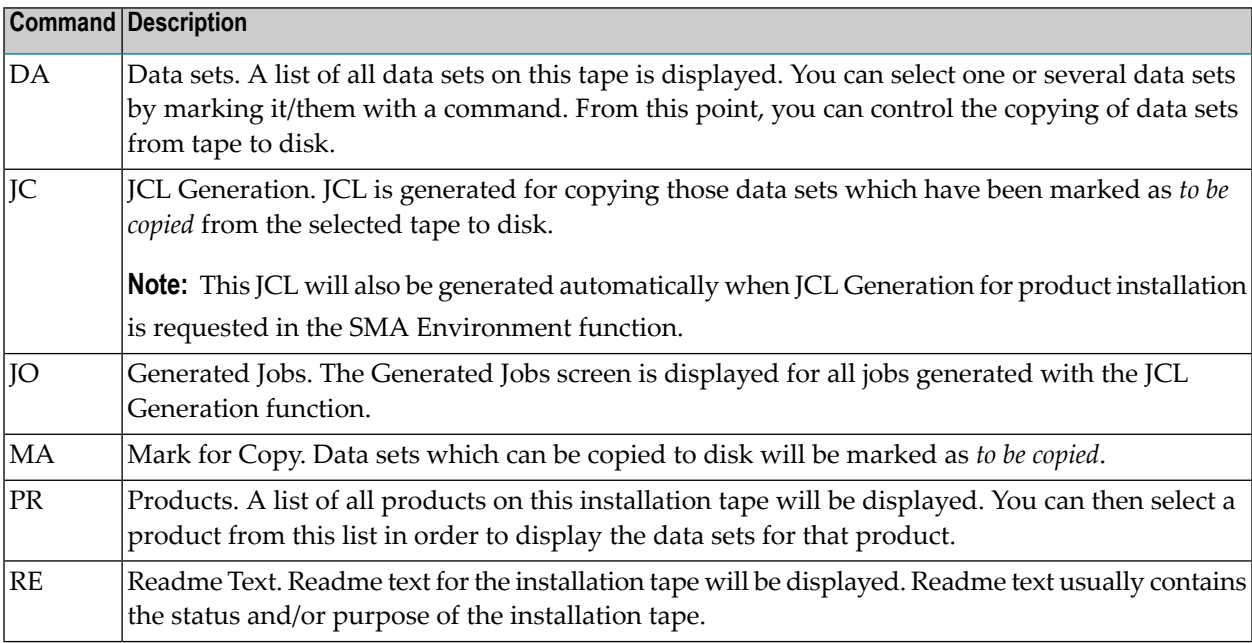

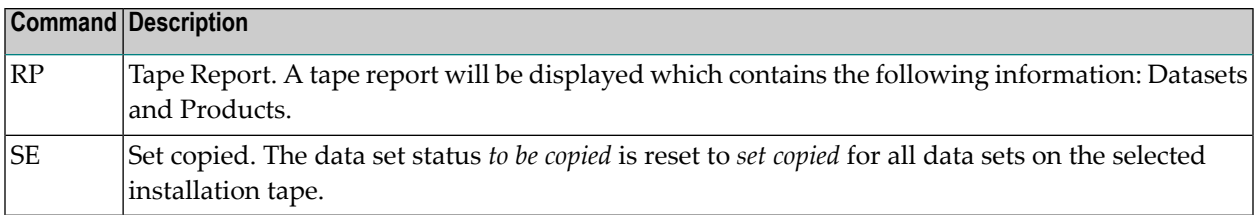

#### **Data Sets of Products**

You can use PF11 to access data sets by product.

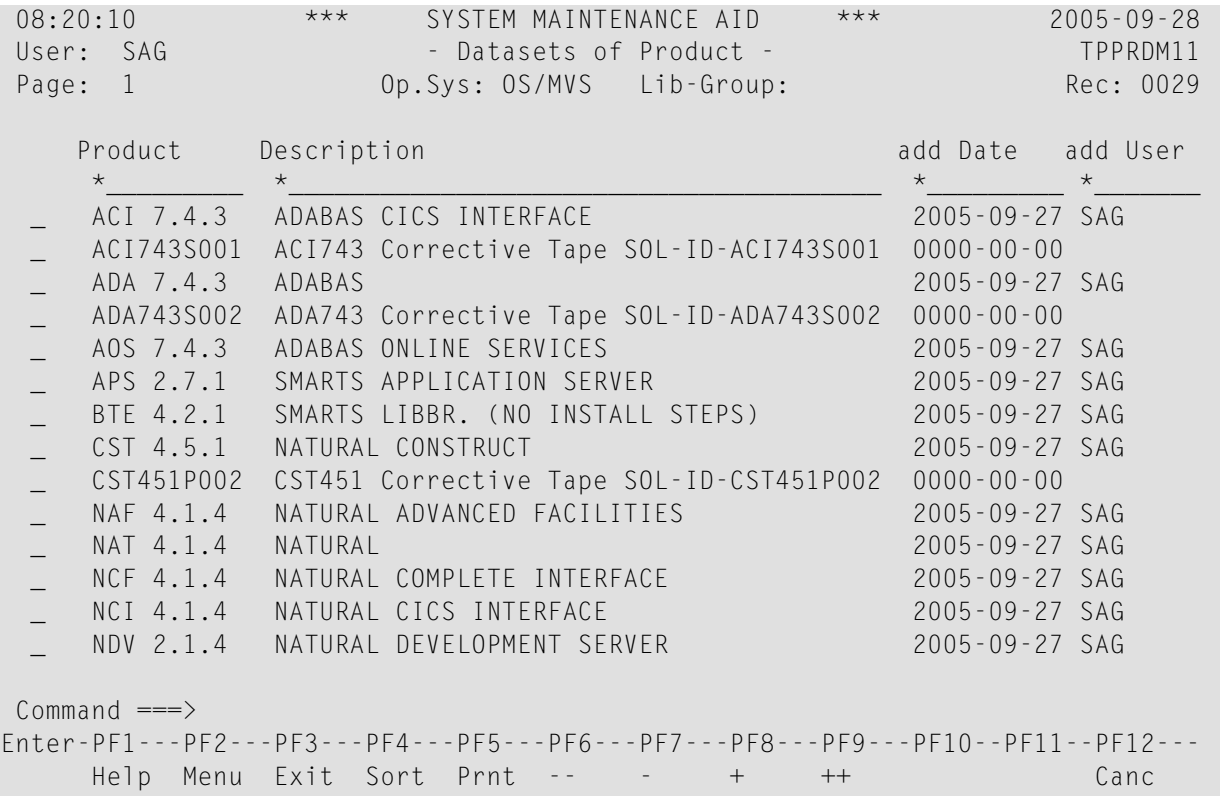

You can then select the data sets of a product for processing by marking them with an "X".

#### **Detailed Data Set Information**

The Datasets screen provides detailed information on each data set for a product.

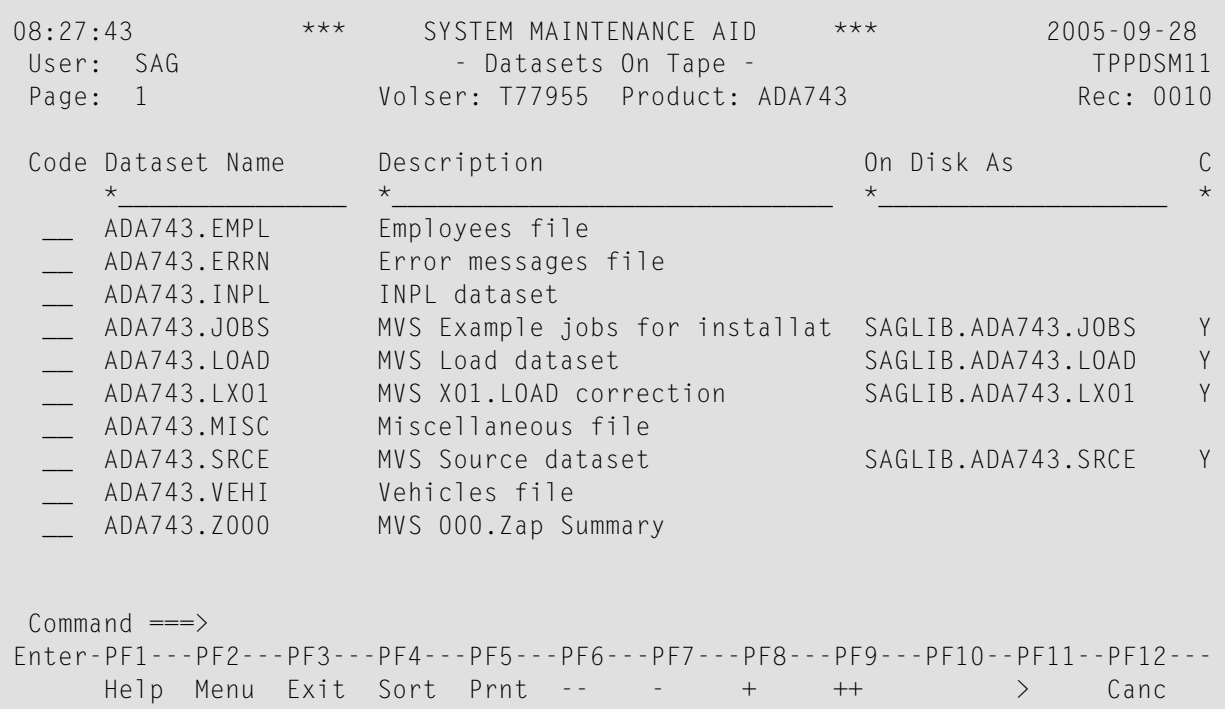

You can select one or more data sets for processing by marking it/them with one of the following commands:

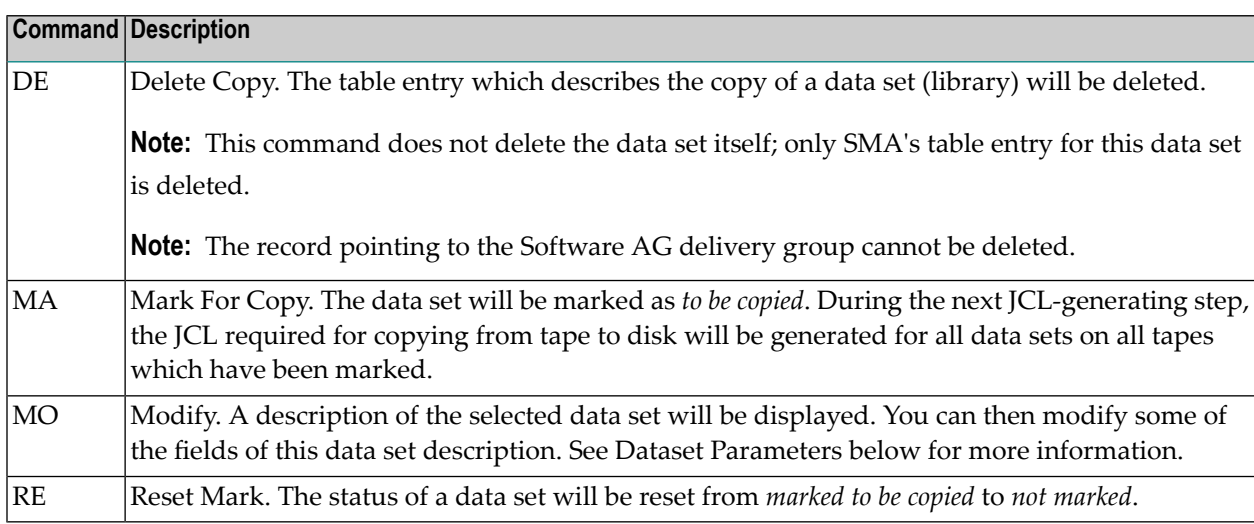

#### **Modifying Copy Parameters**

If a data set is selected using the command MO from the Product Datasets screen, the data set parameters will be displayed for possible modification.

```
08:31:58 *** SYSTEM MAINTENANCE AID *** 2005-09-28
User: SAG - Copy Parameters - TPCDSM11
Volser ..... T77955
Name on tape ACI743.SRCE
Description ........ MVS Source dataset
Symbolic Dataset Name ACI743.SRCE
Dataset Organization PO
Size (Kilo byte) .... 49
Dataset created on .. 2005-09-27 10:01:04
Dataset copied on.... 2005-09-28 07:51:12
Library Grp SAGLIB
Name on Disk SAGLIB.ACI743.SRCE
Disk ....... VVVVVV
Device Type 3390
Commoned ===>Enter-PF1---PF2---PF3---PF4---PF5---PF6---PF7---PF8---PF9---PF10--PF11--PF12---
    Help Menu Exit Canc
```
The following data set parameters which are used when copying data sets from tape to disk may be changed:

- Library Group
- Name on Disk

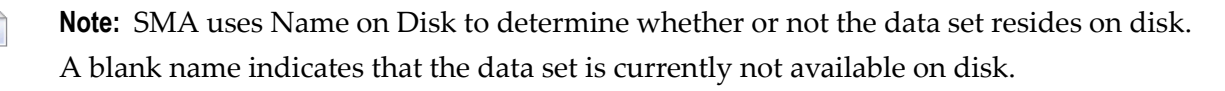

- Disk where the data set is stored
- Device Type of this disk

If the data set has been marked *to be copied*, SMA will use default values for the above fields if they are blank.

### <span id="page-39-0"></span>**Library Corrections**

This function is used to apply corrections (Zaps, source changes, module replacements) to the Software AG product libraries.

- Library [Selection](#page-39-1)
- [Display/Modify](#page-40-0) Corrections
- Working With [Generated](#page-42-0) Correction Jobs

#### <span id="page-39-1"></span>**Library Selection**

If function Z is chosen in the SMA Main Menu, a list of all library groups will be displayed.

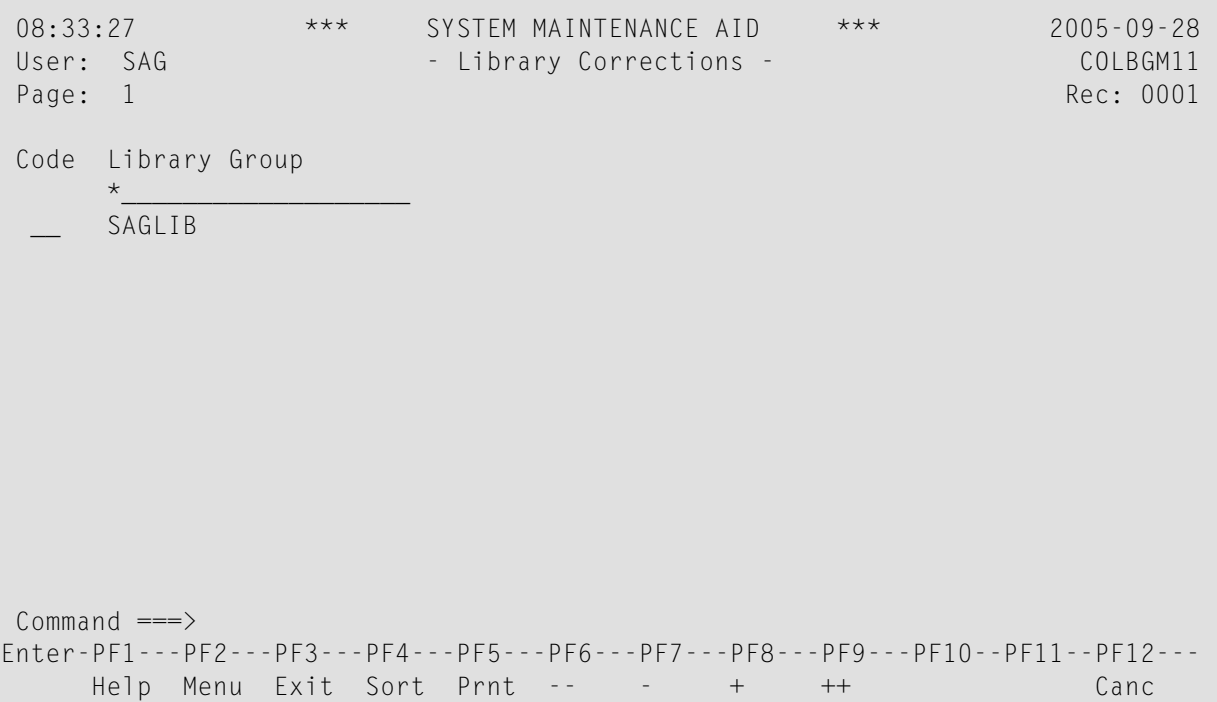

The following commands are available:

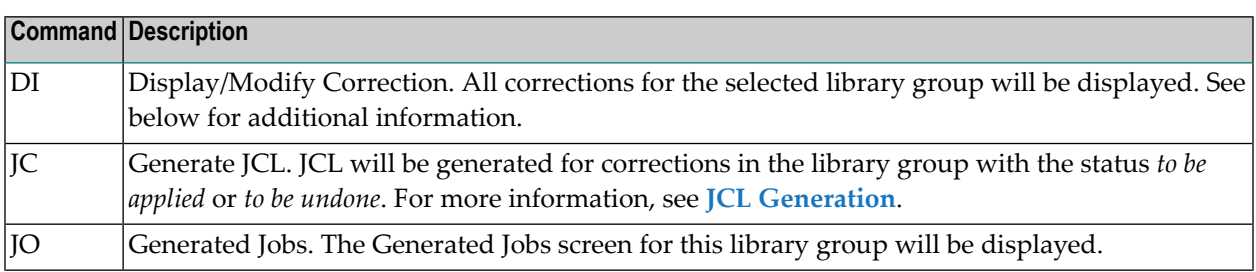

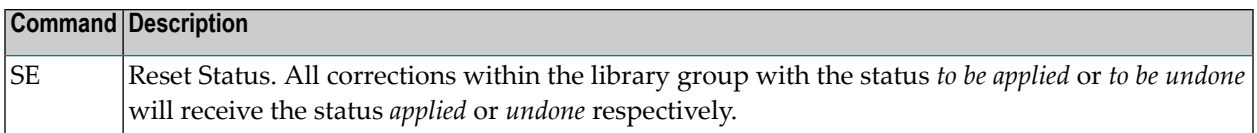

#### <span id="page-40-0"></span>**Display/Modify Corrections**

A screen listing all library corrections for the library group will be displayed:

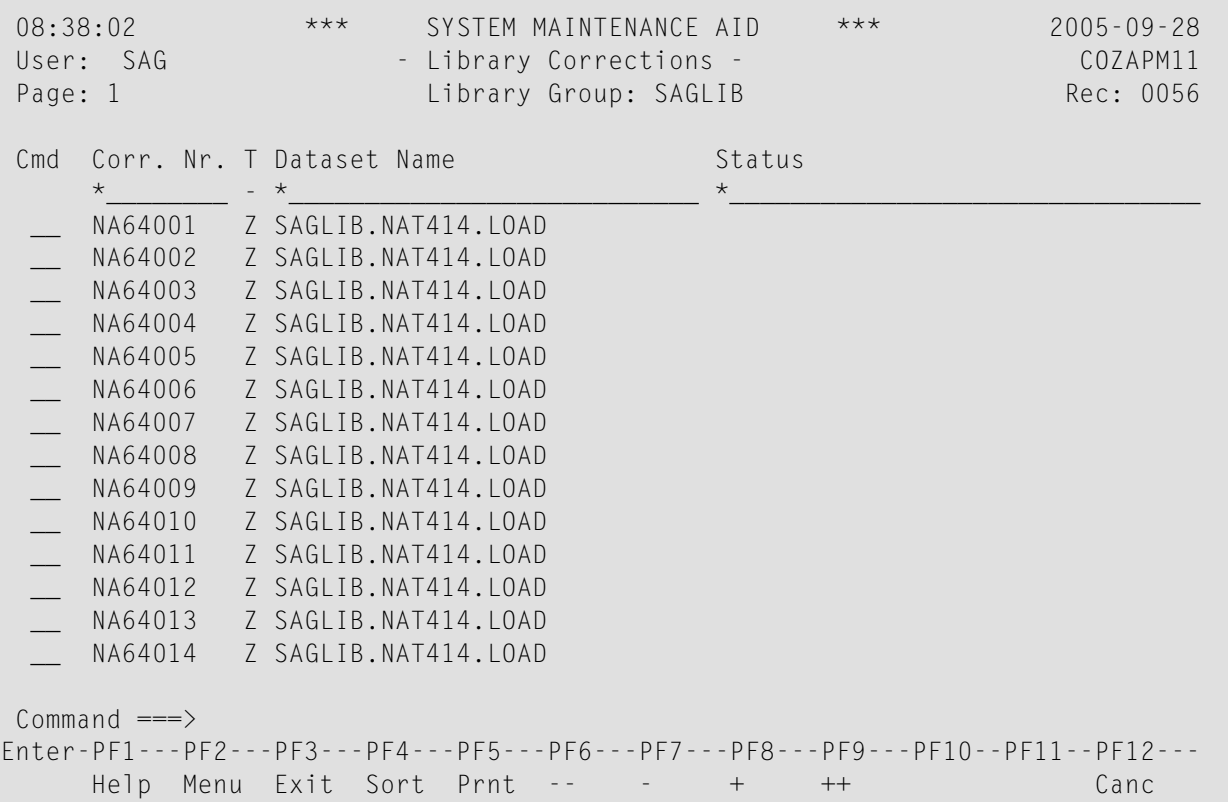

This list shows the data set names of the affected libraries, and provides the following information per correction:

- identification number of the correction
- correction type (Z= Zap, S= source change, L= load module replacement)
- status of the change

The status of a change may be any of the following:

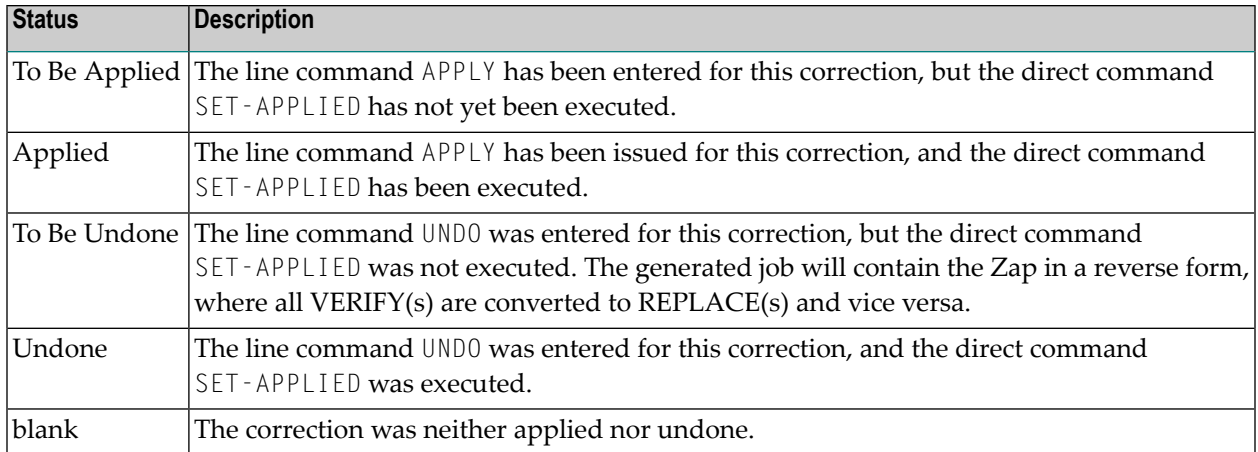

The following commands are available:

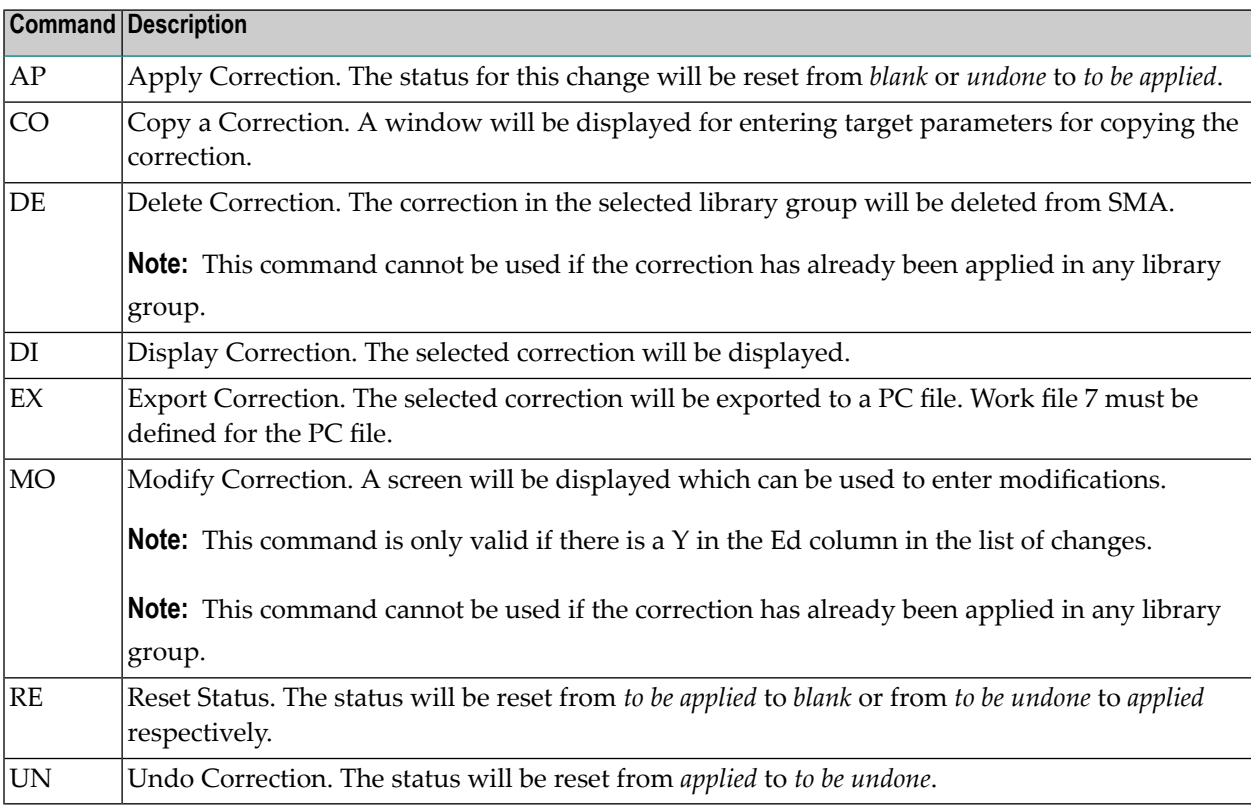

#### **Modify Correction**

If the command MO is entered, the editor for modifying the correction will be invoked and the correction will be displayed for editing purposes:

```
\lambda - \lambda + \lambda + \lambdaTop Change: NA64001 Type: Z DSN: NAT414.LOAD ....6....+....7..
  0010 * PRODUCT: NAT414
  0020 *
  0030 * ZAP: NA64001 PROBLEM(S): 264305
  0040 * BY: MK AT 11:04:58 ON 2005-06-27
  0050 *0060 * SYMPTOMS: NUS0216 abend when using TEST to debug programs.
  0070 * Problem occurs because used length of IOPAGE is
  0080 * set greater than its size by the page-in function.
  0090 * DESCRIP.: Increase page buffer IOPAGE before it is too late.
  0100 NAME NATURAL NATSP
  0110 VER 05FA 5050,600C
  0120 VER 0952 B952,B954,B956,B958,B95A,B95C,B95E,B960
  0130 VER 0962 B962,B964,B966,B968,B96A,B96C,B96E,B970
  0140 VER 0972 B972,B974,B976,B978,B97A,B97C,B97E,B980
  0150 VER 0982 B982,B984,B986,B988,B98A,B98C,B98E,B990
  0160 VER 0992 B992,B994,B996,B998,B99A,B99C,B99E,B9A0
  0170 VER 09A2 B9A2,B9A4,B9A6
  0180 REP 05FA 47F0,B952
  0190 REP 0952 5950,6008,4720,B962,5050,600C,47F0,B5FE
  0200 REP 0962 D713,D048,D048,D203,D048,A010,D201,D064
        ....+....1....+....2....+....3....+....4....+....5...No.of.Lines: 29
```
<span id="page-42-0"></span>You can modify the DSN of the library where this correction is to be applied. In addition, you can modify the text of the correction using editor commands.

#### **Working With Generated Correction Jobs**

If the JO command is entered, a screen with all generated correction jobs will be displayed:

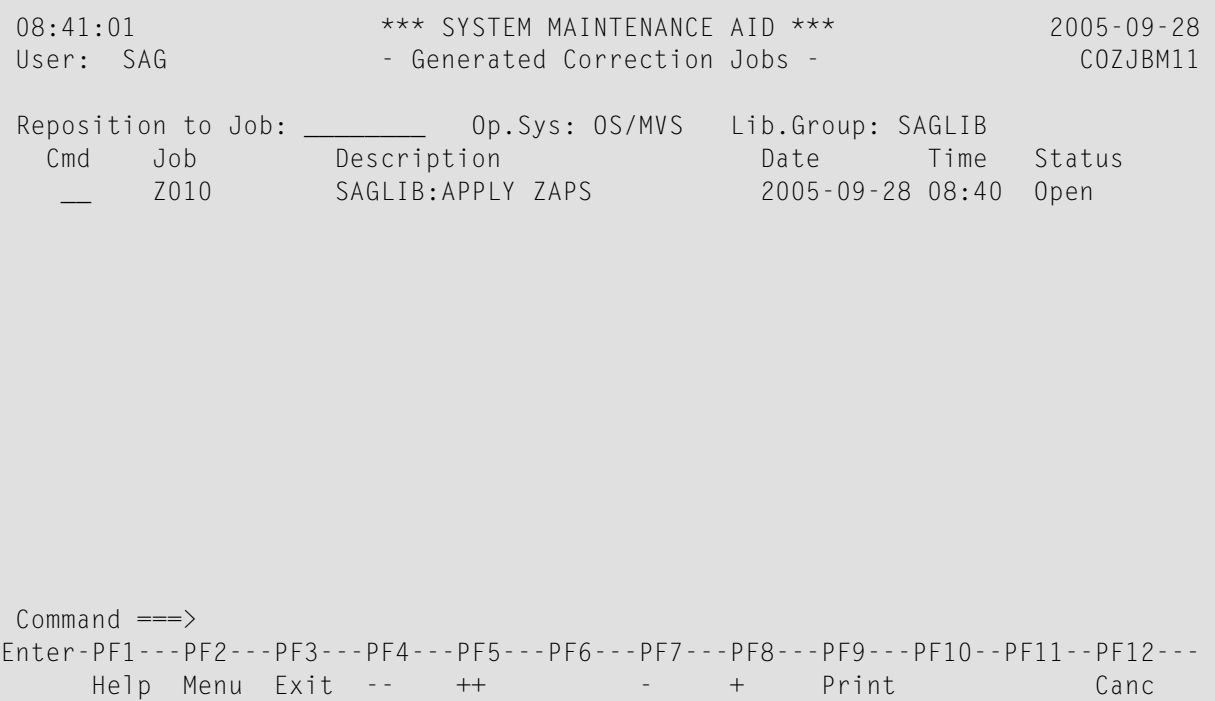

The following commands are available:

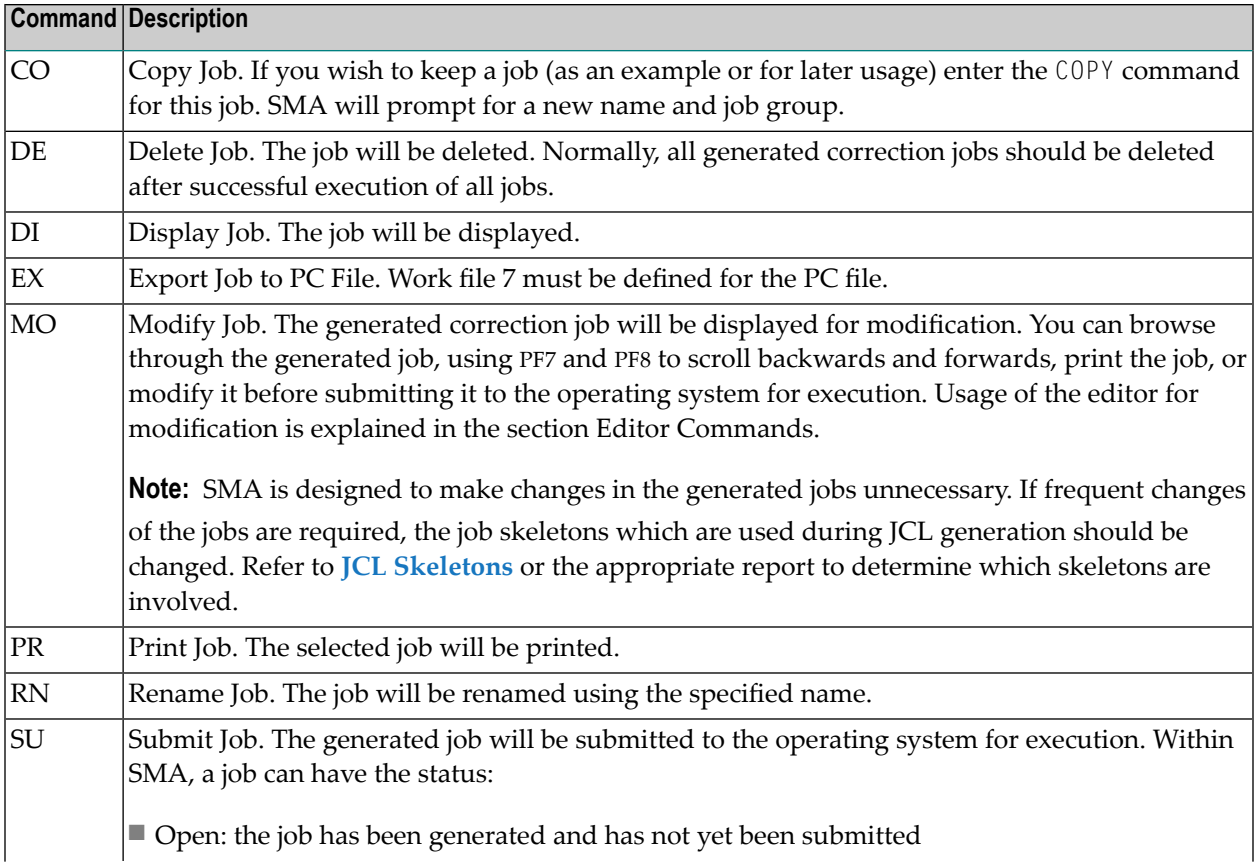

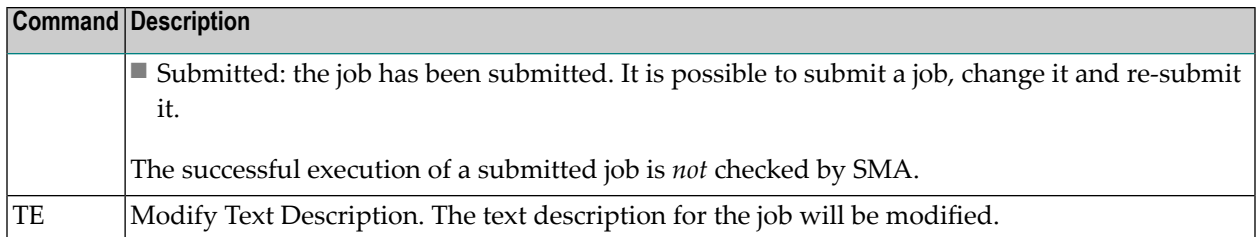